# DATAMARS

# RUMISOFT

# MANUAL DE USUARIO

Versión 1.8

# **DATAMARS**

Corporate Headquarters:

Via ai Prati 6930 Bedano-Lugano Switzerland Phone: +41 91 935 73 80 Fax: +41 91 945 03 30

[livestock-id@datamars.com](mailto:livestock-id@datamars.com)

[www.datamars.com](http://www.datamars.com/) © 2020 DATAMARS © 2020 DATAMARS

## Contenidos

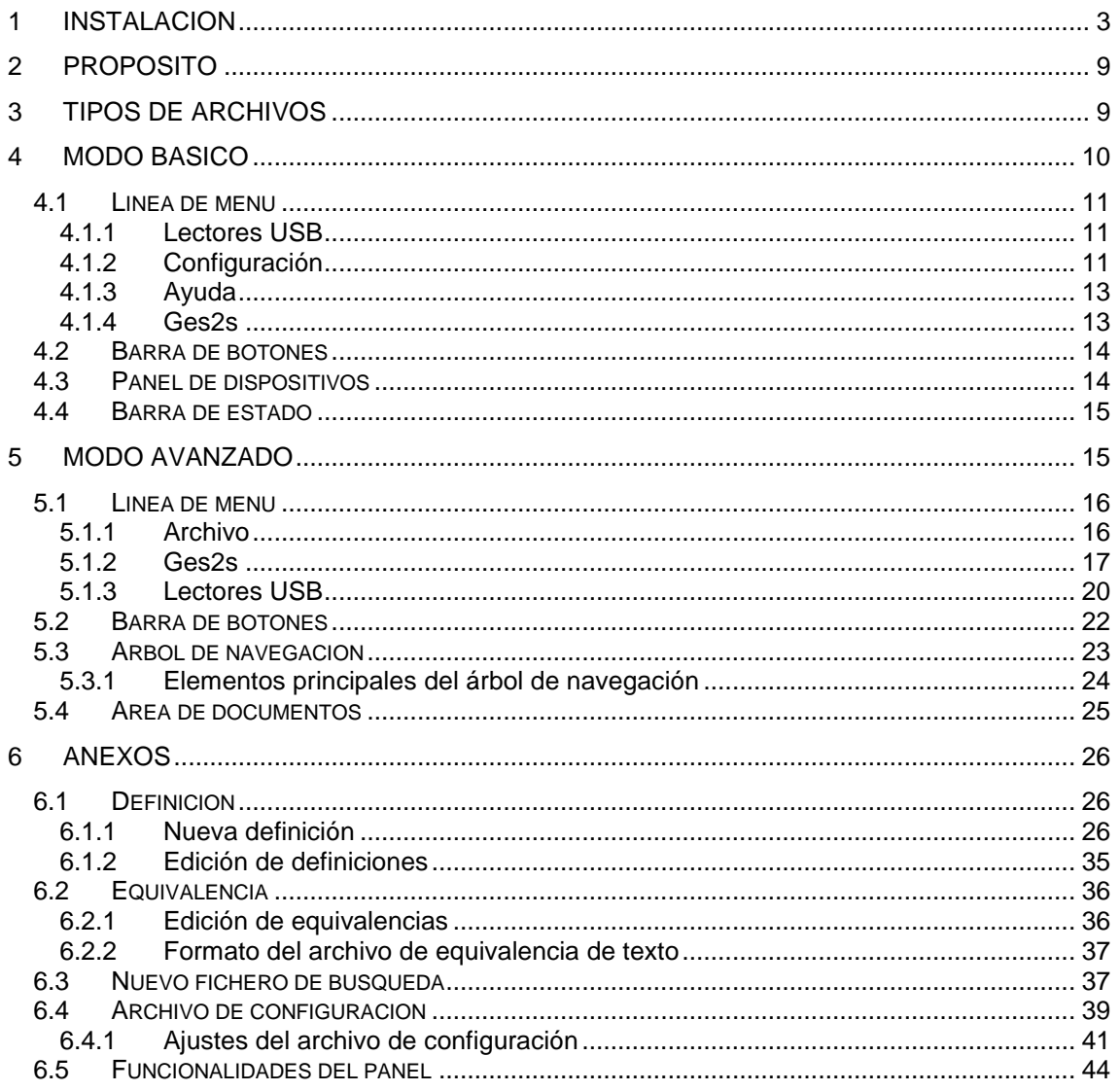

### 1 Instalación

Conecte el lector GES3S al PC mediante el cable USB suministrado. El lector entra en el modo "carga de batería".

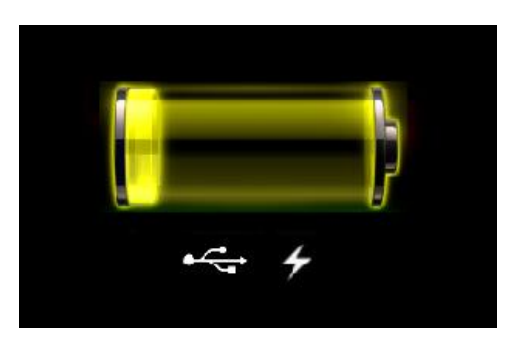

Una vez Windows haya detectado el dispositivo:

 Si Windows tiene activada la "Reproducción automática" se muestran las diferentes opciones de reproducción del dispositivo GES3S, donde (E) en este caso, es la unidad asignada por Windows al dispositivo.

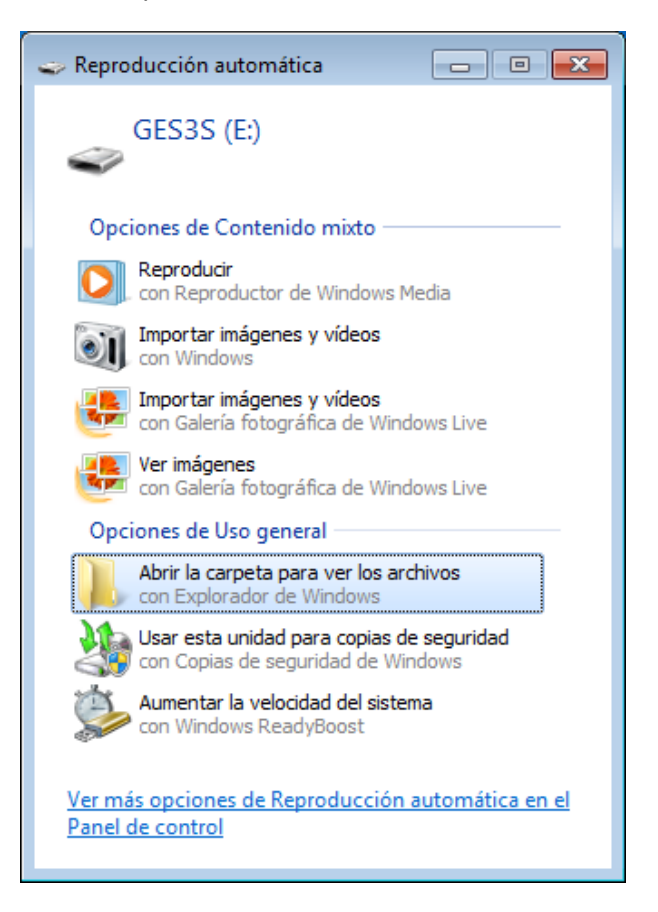

En este caso pulse sobre la opción de uso general "Abrir la carpeta para ver los archivos".

 Si Windows no tiene activada la "Reproducción automática", acceda directamente a la unidad del lector llamada "GES3S" a través del icono "Este Equipo" "Equipo" o "Mi PC", según la versión de Windows, normalmente ubicado en el escritorio.

En ambos casos, encontrará la distribución de las carpetas de la tarjeta de memoria del lector.

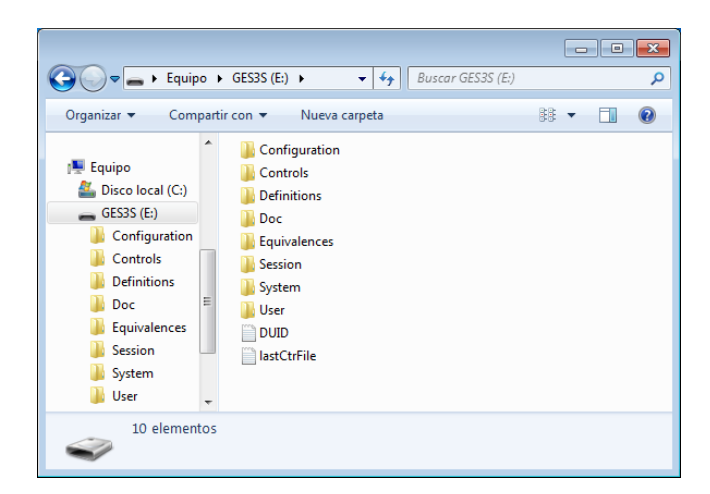

Acceda a la carpeta *Doc*, en su interior puede encontrar la guía de inicio rápido, los manuales de usuario del lector GES3S y del software Rumisoft y el archivo instalador de este último llamado *Setup Rumisoft v.1.5.11*.

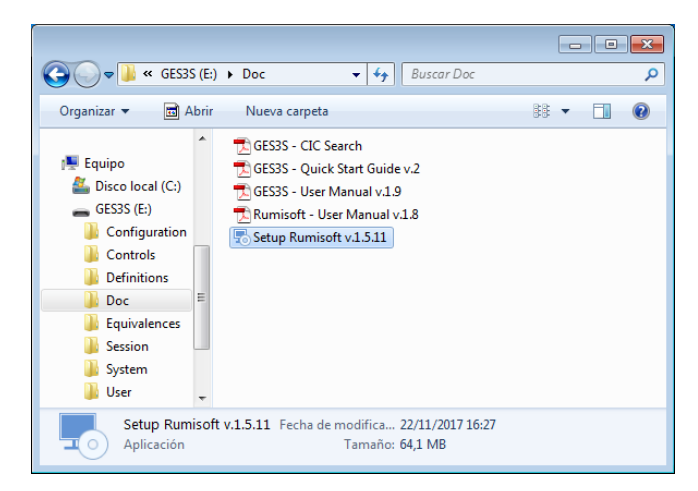

Pulse doble click sobre el archivo instalador iniciando así el asistente de instalación de Rumisoft.

Si la aplicación Java no está instalada en su PC, Rumisoft le notifica que es necesaria su instalación como prerrequisito.

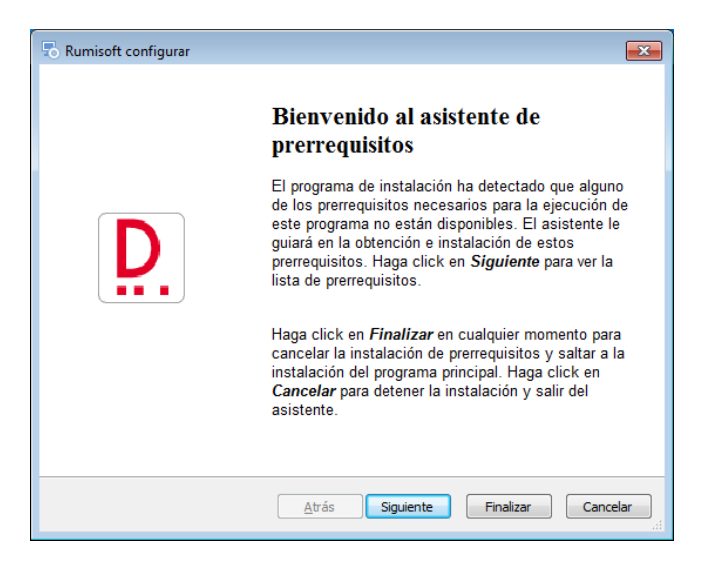

Pulse el botón *Siguiente*. Se muestran los prerrequisitos a instalar.

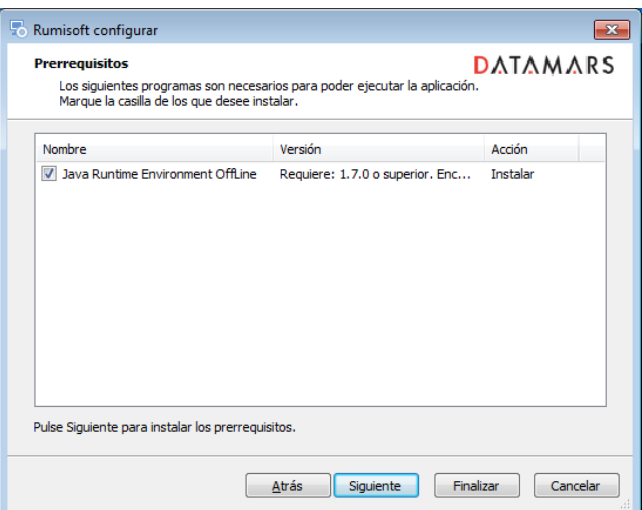

Pulse el botón *Siguiente*. Se inicia la extracción de los archivos necesarios.

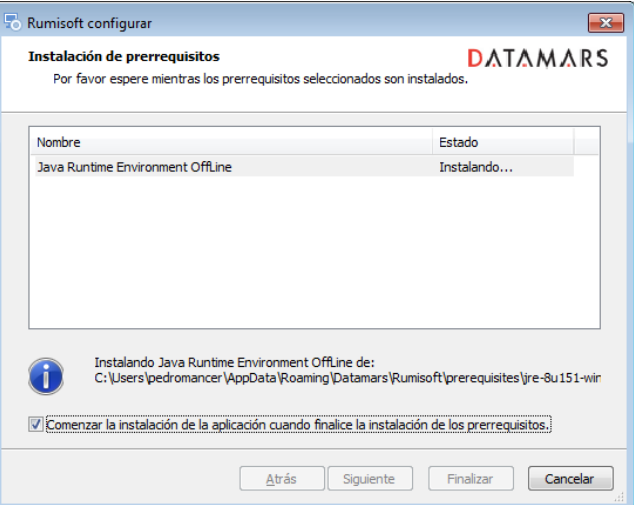

A continuación se muestra el asistente de bienvenida de Java.

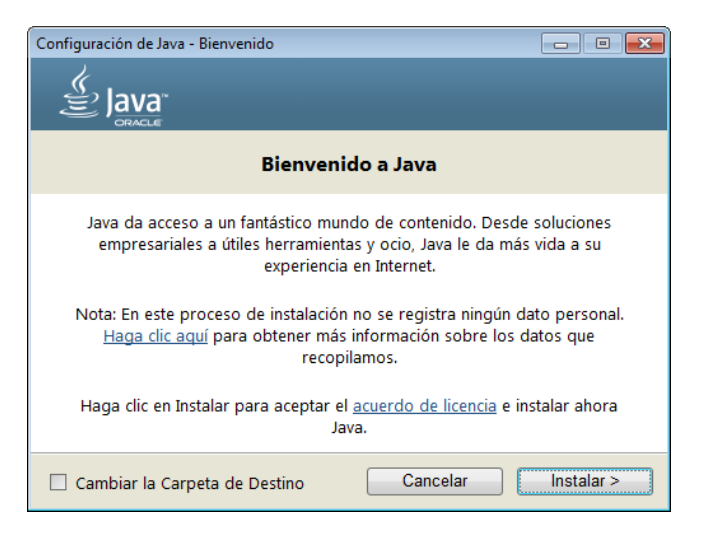

Pulse el botón *Instalar >* para iniciar la instalación de Java.

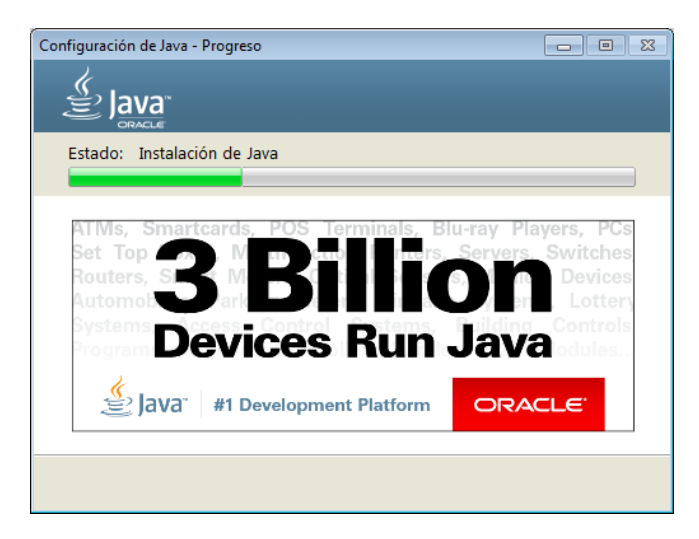

Una vez Java se ha instalado correctamente, pulse el botón *Cerrar*.

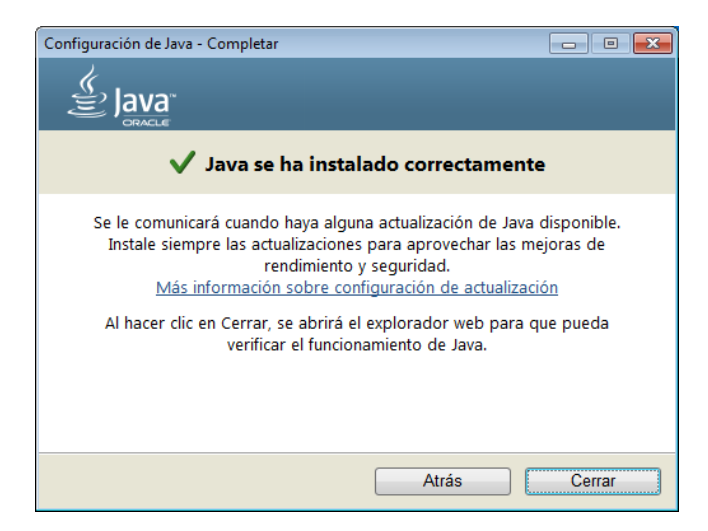

Se muestra de nuevo el asistente de instalación de Rumisoft.

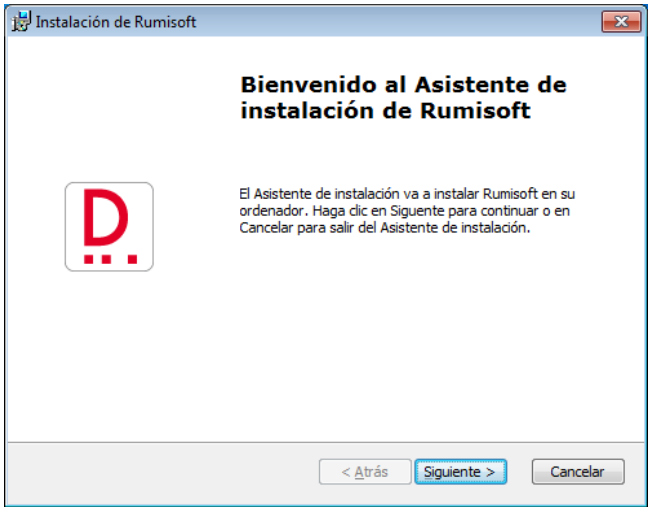

Pulse el botón *Siguiente*. Se muestra la configuración de los accesos directos a la aplicación. Desmarque la opción *Carpeta de inicio*, si desea iniciar Windows sin ejecutar Rumisoft de forma automática.

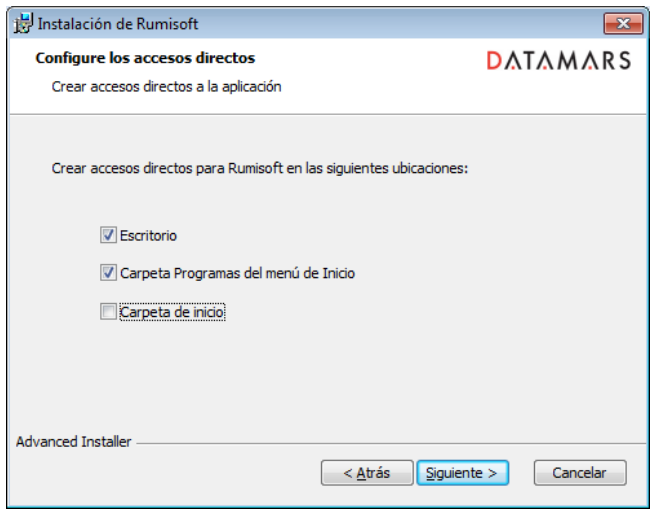

Pulse el botón *Siguiente*.

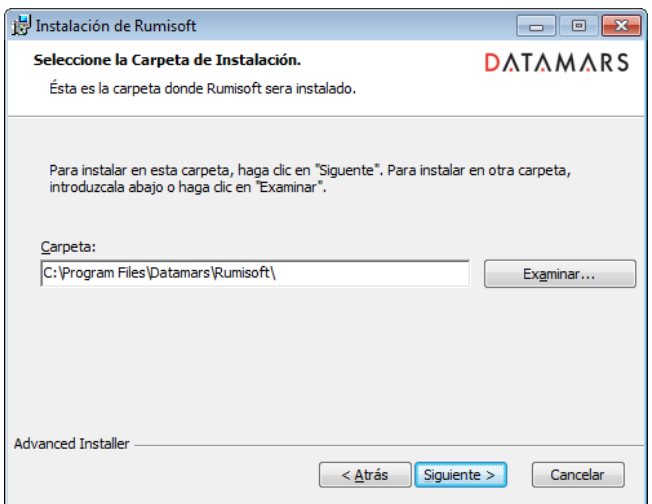

No cambie la carpeta de destino de la instalación y pulse el botón *Siguiente*. Se muestra el *Acuerdo de Licencia para el Usuario Final*.

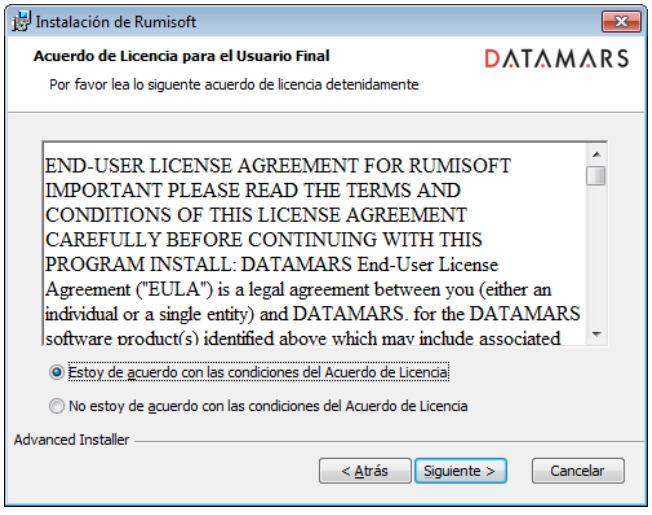

Seleccione la opción *Estoy de acuerdo con las condiciones del Acuerdo de Licencia* y pulse el botón *Siguiente*. El asistente está listo para iniciar la instalación de Rumisoft.

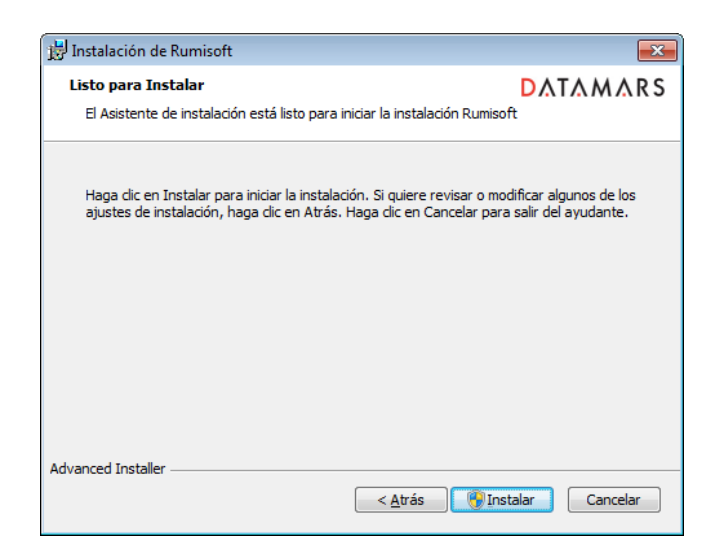

Pulse el botón *Instalar*.

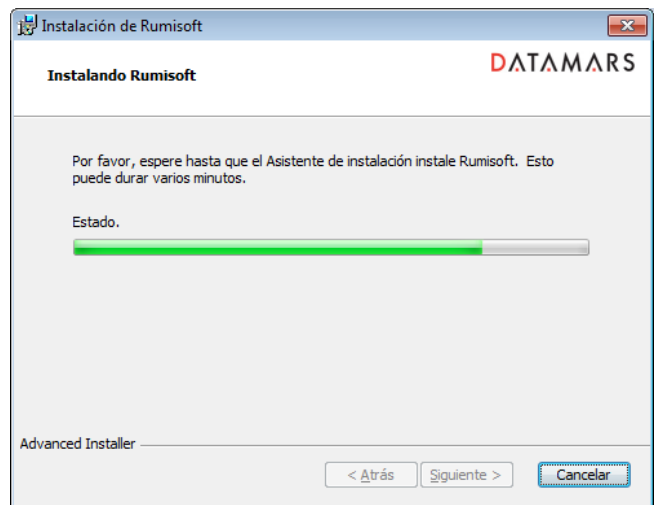

Una vez completada la instalación de Rumisoft, pulse el botón *Finalizar* para salir del asistente.

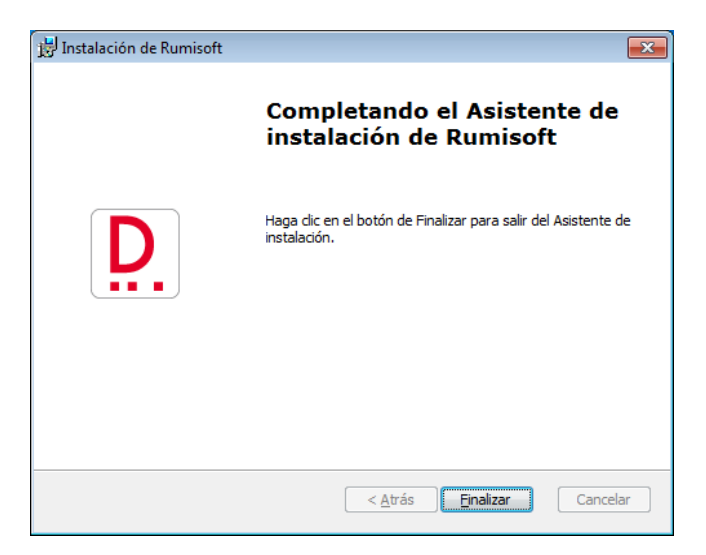

Si la instalación ha sido satisfactoria, se muestra el acceso directo llamado *Rumisoft.exe* en el escritorio de Windows.

### 2 Propósito

Rumisoft es una aplicación de software diseñada para los lectores de ganadería Datamars. Le permite administrar, compartir, almacenar, cargar y descargar todo tipo de archivos de trabajo (mensajes, configuraciones, definiciones, controles, equivalencias y sesiones de lectura), con una interfaz gráfica intuitiva.

Rumisoft tiene dos modos de visualización principales:

- Básico: diseñado para el usuario que normalmente usa un único lector para las actividades diarias en el campo.
- Avanzado: diseñado para explotaciones que necesitan administrar varios lectores. El modo avanzado permite la actualización del firmware del lector y otras características especiales.

#### 3 Tipos de archivo

Rumisoft opera con los siguientes tipos de archivo:

.rdf: archivo de definición GES3S. Es el archivo de entrada principal del lector que incluye la lista de campos a recopilar durante la sesión de trabajo en el campo. Rumisoft permite abrir, editar, guardar, leer y escribir definiciones desde y hacia el lector GES3S y es compatible con el antiguo lector GES2S.

.gdf: archivo de definición GES2S. Éste se puede abrir y convertir en un tipo .rdf más nuevo.

.req: archivo de equivalencias. Es el segundo archivo de entrada del lector GES3S, el cual guarda la asociación entre el código de identificación electrónica (EIC) y el código de identificación personalizado (CIC).

Una vez leido un nuevo código EIC, puede agregar un código CIC y guardarlo en el lector. Si se vuelve a leer el mismo animal, se muestran ambos códigos en pantalla. El código CIC es un mensaje de 16 caracteres que puede asociarse unívocamente a un código EIC para simplificar la identificación de los animales en el campo.

Rumisoft permite abrir, editar, guardar, leer y escribir equivalencias en el lector. Puede obtener estos archivos desde el lector GES3S o importando una equivalencia de texto descargada desde un lector GES2S.

.rsc: archivo de búsqueda Bluestick. Es el archivo de entrada principal del lector. Almacena una lista de los códigos EIC que debe encontrar en el campo mediante la lectura de sus transpondedores. Rumisoft permite crear y cargar archivos de búsqueda en el lector.

.rct: archivo de control GES3S. Es el archivo de salida del lector. Recopila todos los campos especificados en el archivo de definición. Si es necesario, también puede agregar el código CIC almacenado en el archivo de equivalencias. Puede obtener estos archivos de control desde los lectores USB y desde el antiguo GES2S.

.txt: control de texto, equivalencia de texto o mensajes GES2S. Los archivos de control de texto y equivalencia son la versión exportada y legible de los archivos .rct, .rcb, .rc3 y .req. El archivo de texto ha sido seleccionado como interfaz con terceras herramientas de software. Los mensajes GES2S permiten cargar diferentes idiomas en este lector.

.rcf: archivo de configuración GES3S. Es el archivo de configuración con el que trabaja el lector. Rumisoft permite guardar, leer desde el lector y escribir en él.

.rsb: archivo de configuración Bluestick. Es el archivo de configuración con el que trabaja el lector. Rumisoft permite guardar, leer desde el lector y escribir en él.

.zip: archivo de actualización. Es el archivo de actualización de firmware proporcionado por Datamars para actualizar el lector USB. Rumisoft permite iniciar el proceso de actualización.

.rlg: archivo de idioma del lector USB. Es un nuevo soporte de idiomas para lectores USB. Rumisoft permite cargar nuevos idiomas en estos lectores.

.rs3: archivo de configuración F310. Es el archivo de configuración con el que trabaja el lector. Rumisoft permite guardar y leer desde el lector y escribir en él.

.rcb: archivo de control Bluestick. Es el archivo de salida del lector. Todos los códigos EIC detectados se almacenan en el archivo de control junto con una marca de tiempo (fecha y hora), cuando se selecciona la opción "Guardar EIC" en el lector. No se permite la duplicación de códigos EIC.

.rc3: archivo de control F310. Es el archivo de salida del lector. Todos los códigos EIC detectados se almacenan en el archivo de control junto con una marca de tiempo (fecha y hora), cuando la opción "REC" está habilitada en el lector. Se permite la duplicación de códigos EIC.

.rsg: archivo de sesión GES3S. Es el archivo de salida del lector. Todos los códigos EIC detectados se almacenan en el archivo de sesión junto con una marca de tiempo (fecha y hora).

#### 4 Modo básico

Este es el aspecto de la ventana principal de la aplicación Rumisoft cuando no hay lectores conectados al PC.

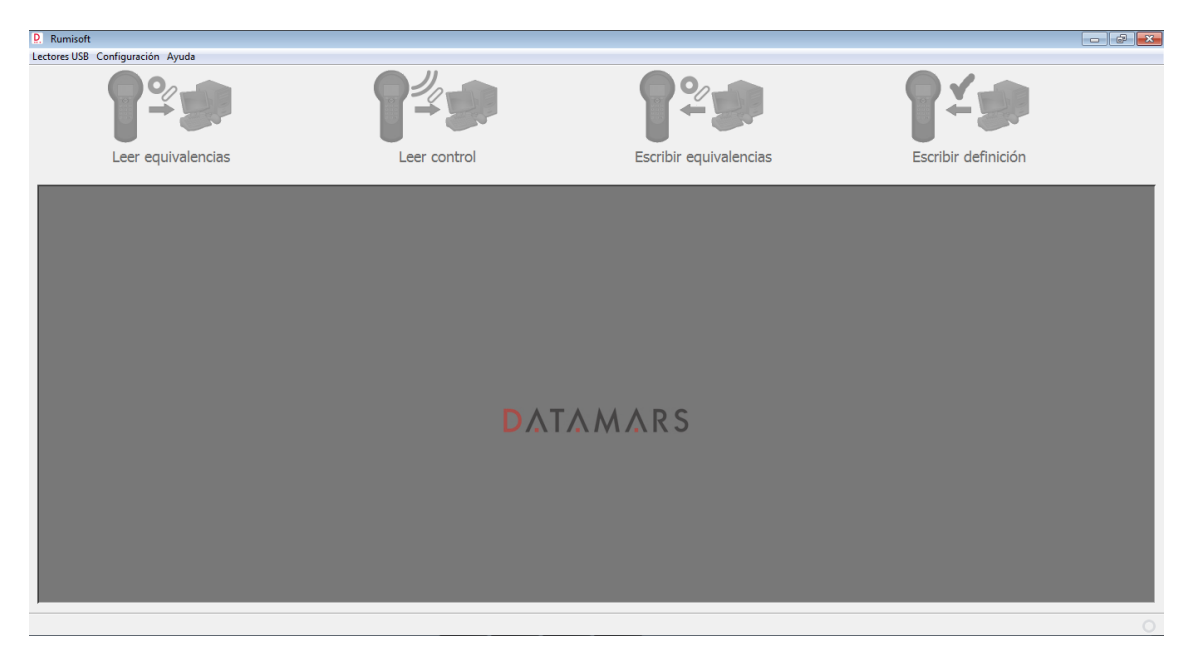

La ventana principal puede dividirse en cuatro secciones:

- Linea de menú
- Barra de botones
- Panel de dispositivos
- Barra de estado

#### **4.1 Línea de menú**

Lectores USB Configuración Ayuda

#### **4.1.1 Lectores USB**

Este menú le permite:

- *Exportar separadores*: activar la exportación del separador "/" para los campos de fecha y el separador ":" para los campos de hora.
- *Exportar a texto, CSV o XML*: seleccionar el formato del archivo de control a exportar. El valor predeterminado es el formato de texto, pero los formatos csv o xml también son compatibles. Esta opción es válida sólo para lectores USB y no es aplicable al lector GES2S.
- *Formato EIC*: seleccionar el formato de salida del código EIC entre ISO Long, ISO Short, ISO Tiris, ISO F-210, ISO BND Ita, ISO Short South America, Hex, Bi-Hex o BW ISO Short.
- *Copia de respaldo*: iniciar una copia de seguridad de los archivos de sistema y los datos del lector.
- *Restablecer*: iniciar la restauración del lector con la última copia de respaldo disponible.

Cuando se conecta un lector al PC, Rumisoft sugiere automáticamente que inicie una copia de respaldo sino se ha realizado previamente.

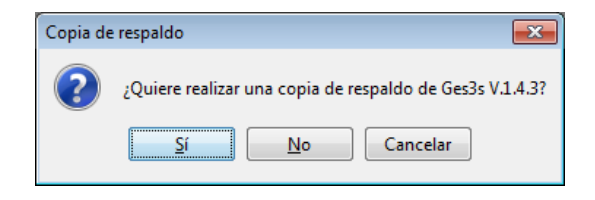

Una vez realizada la copia de respaldo, Rumisoft nos notifica de su confirmación:

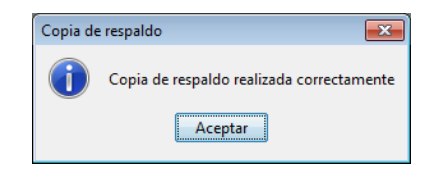

Se recomienda encarecidamente realizar la restauración del lector antes de que se produzcan daños en los datos.

#### **4.1.2 Configuración**

Este menú le permite:

- *Mostrar Ges2s:* habilitar la compatibilidad con el lector GES2S. Si se selecciona, la aplicación muestra el dispositivo Ges2s en el panel de dispositivos y el menú Ges2s.
- *Carpeta de entrada:* mostrar la carpeta a seleccionar donde los archivos de las acciones de carga han de estar guardados.

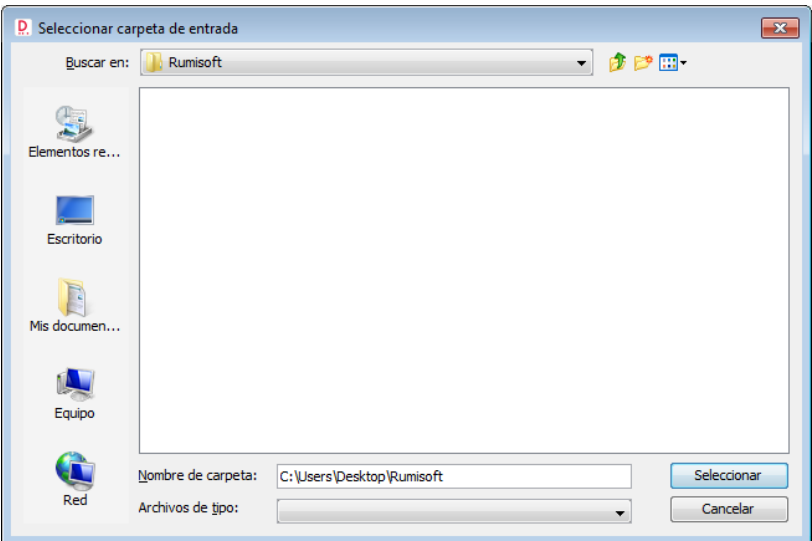

 *Carpeta de salida:* mostrar la carpeta a seleccionar donde los archivos de las acciones de descarga serán guardados.

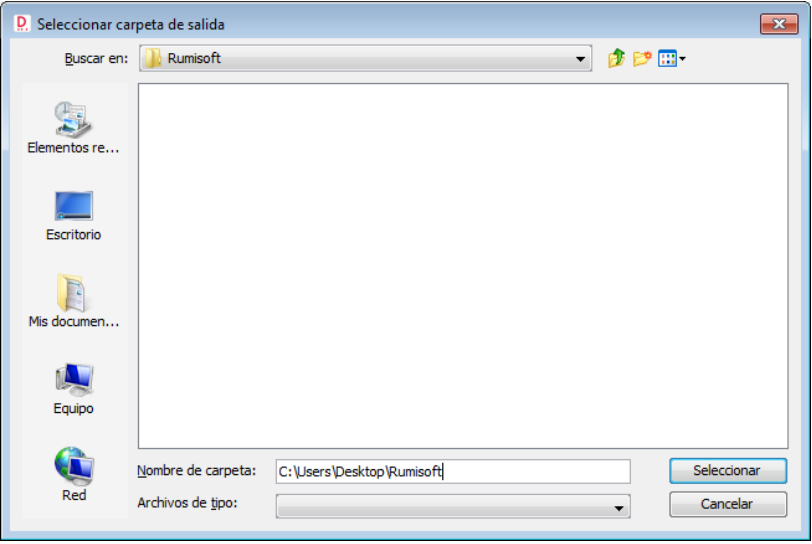

- *Avanzado*: mostrar la funcionalidad completa de la aplicación Rumisoft. Consulte la sección modo avanzado.
- *Configuración de herramienta externa*: ejecutar una aplicación externa una vez que Rumisoft ha completado una operación específica:
	- *Leer desde lector*: ejecuta la herramienta externa cada vez que se lee un control del lector, es decir, al pulsar el botón "Leer control" en la barra de botones.
	- *Mover a librería*: ejecuta la herramienta externa cada vez que un archivo se mueve de un lector a la *Librería*. Sólo disponible en modo avanzado.
	- *Menú pop up*: agrega un enlace a la herramienta externa pulsando el botón derecho sobre un archivo. Sólo disponible en modo avanzado.

**La herramienta externa ha sido implementada para convertir los archivos de control en formato .rct del lector GES3S a formato SIGGAN de la Junta de Andalucía. Para más información consultar el manual de usuario "SIGGAN Generator".**

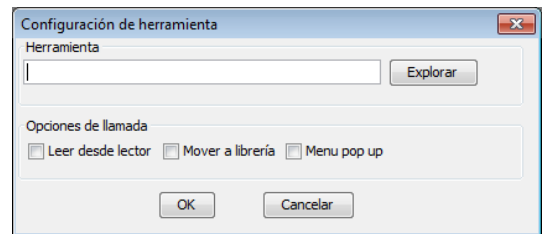

 *Com*: seleccionar el puerto para establecer la comunicación con el lector. Sólo uno de ellos será el correcto.

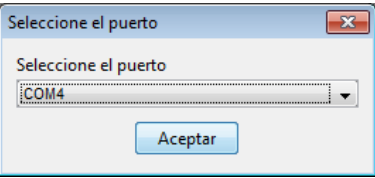

 *Seleccione velocidad*: seleccionar la velocidad de comunicación con el lector. La velocidad por defecto es 9600.

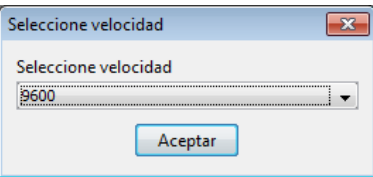

 *Retardo TX panel*: seleccionar el retardo en milisegundos que se aplica en la entrada de datos de la aplicación Panel.

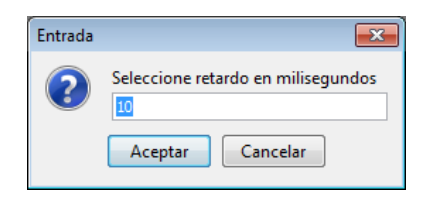

#### **4.1.3 Ayuda**

*E*n este menú puede encontrar la opción "Acerca de..." para ver la información relacionada con el software (versión, desarrollador y web).

#### **4.1.4 Ges2s**

Este menú está disponible sólo cuando la opción "Mostrar Ges2s" está habilitada en el menú *Configuración* y le permite:

 *Equivalencia*: seleccionar el número de equivalencias a reservar en el lector GES2S. El número de equivalencias por defecto es 1000.

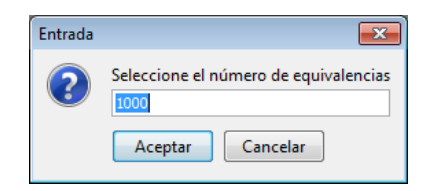

#### **4.2 Barra de botones**

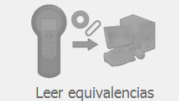

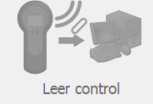

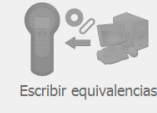

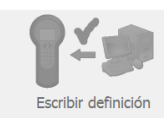

A través de la barra de botones, puede acceder directamente a las cuatro acciones principales. Los botones están habilitados si hay un dispositivo seleccionado en el panel de dispositivos; de lo contrario, están sombreados tal como se muestra en la imagen superior.

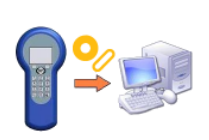

*Leer equivalencias* desde el dispositivo y exportar a formato de texto si las equivalencias descargadas están en formato .req. Guarde las equivalencias en la carpeta de salida seleccionada en el menú *Configuración*. Tras la descarga, la aplicación muestra una ventana con el contenido del archivo .txt. Sólo disponible para lectores GES3S/GES2S.

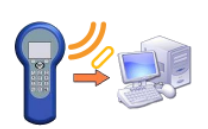

*Leer control* desde el dispositivo y exportar a formato de texto si el archivo descargado está en formato .rct, .rcb o .rc3. Guarde el control en la carpeta de salida seleccionada en el menú *Configuración*. Tras la descarga, la aplicación muestra una ventana con el contenido del archivo .txt.

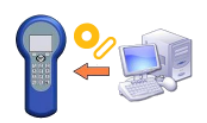

*Escribir equivalencias* en el dispositivo seleccionado, ya sea en formato .req o .txt. La carpeta predeterminada para obtener el archivo de equivalencias es la carpeta de entrada seleccionada en el menú *Configuración*. Sólo disponible para lectores GES3S/GES2S.

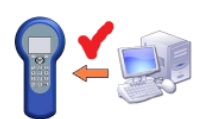

*Escribir definición* en el dispositivo seleccionado. La carpeta predeterminada para obtener el archivo de definición es la carpeta de entrada seleccionada en el menú *Configuración*. Sólo disponible para lectores GES3S/GES2S.

#### **4.3 Panel de dispositivos**

El panel de dispositivos muestra los lectores conectados al PC y sus versiones de firmware.

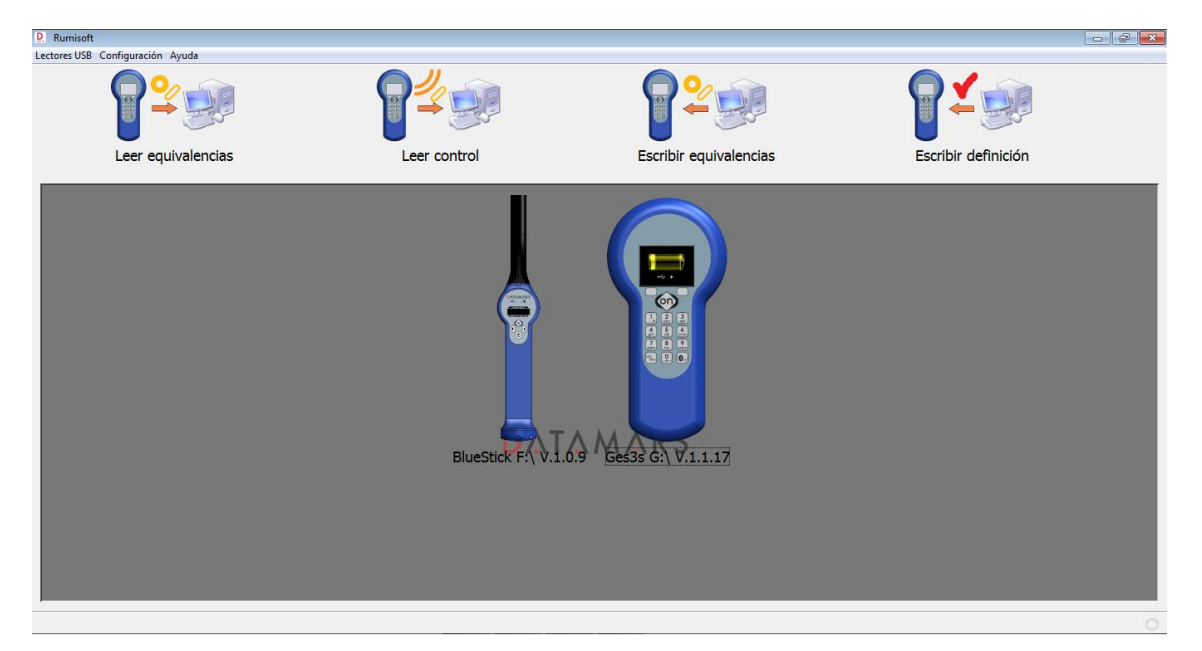

Cuando la opción "Mostrar Ges2s" está activada en el menú *Configuración*, el panel de dispositivos muestra también un GES2S.

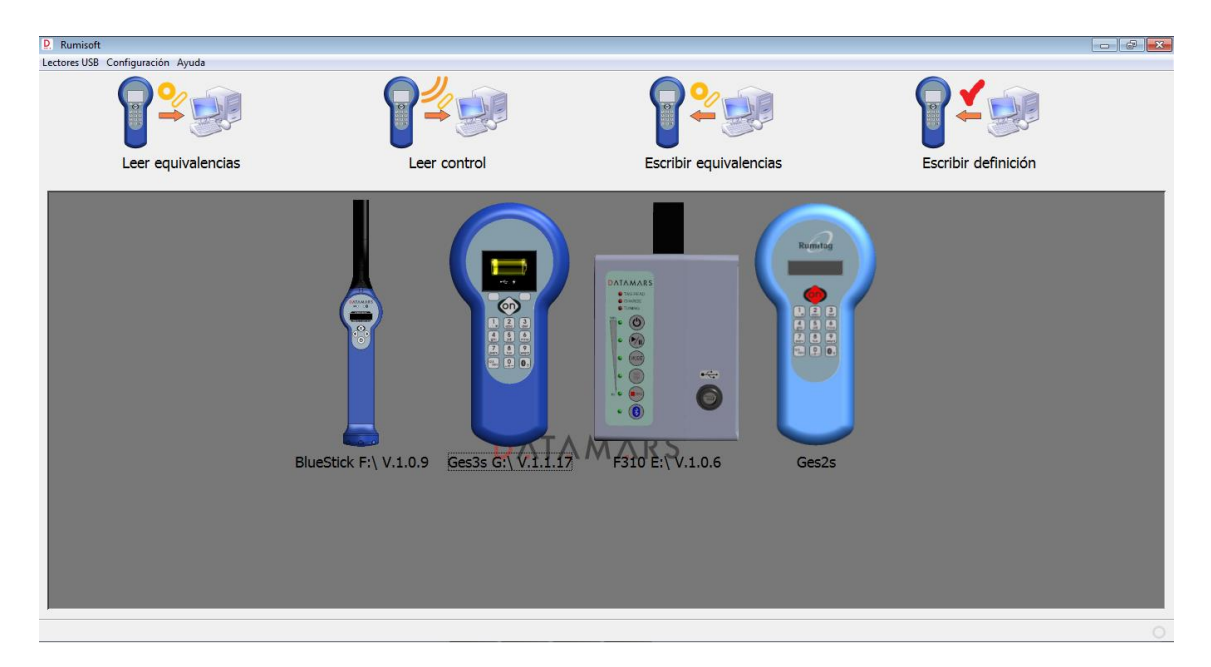

Este panel le permite seleccionar el dispositivo con el que trabajar cuando use la barra de botones. El dispositivo seleccionado muestra su pantalla encendida.

#### **4.4 Barra de estado**

La barra de estado se muestra en la esquina inferior derecha y le advierte que evite desconectar el lector durante operaciones críticas como: copia de respaldo, restauración, actualización, carga y descarga de datos.

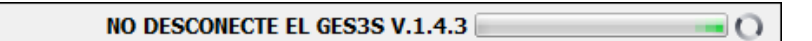

#### 5. Modo avanzado

La siguiente imagen muestra la ventana principal del modo avanzado.

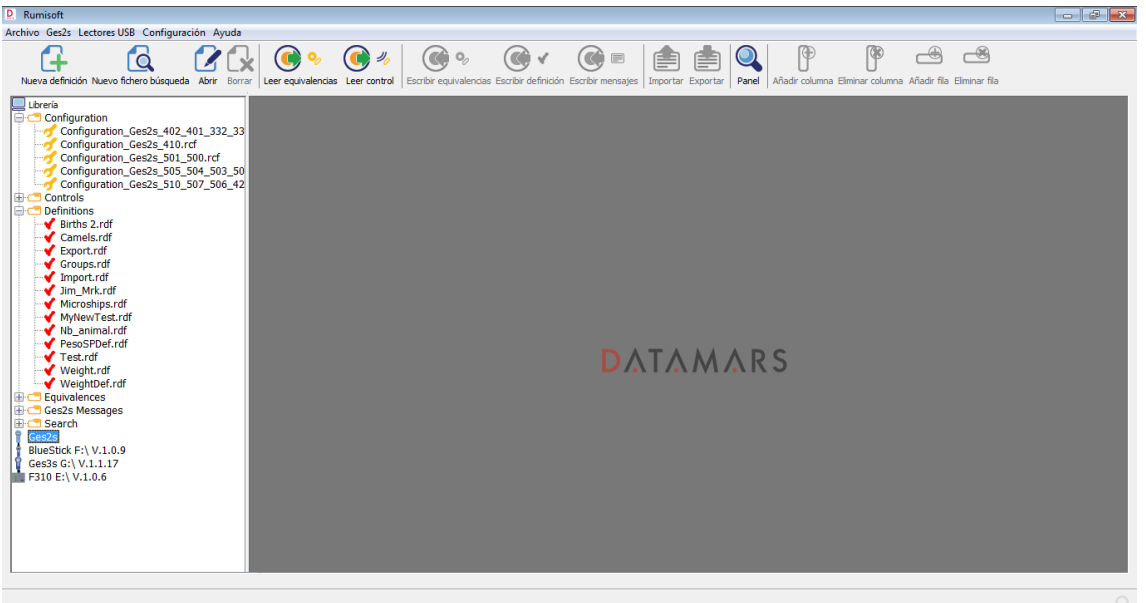

La ventana principal puede dividirse en cinco secciones:

- Linea de menú
- Barra de botones
- Árbol de navegación
- Area de documentos
- Barra de estado

#### **5.1 Línea de menú**

Archivo Ges2s Lectores USB Configuración Ayuda

#### **5.1.1 Archivo**

Este menú le permite:

 *Nueva definición*: iniciar un asistente que le ayuda paso a paso a crear una nueva definición. Ver anexos.

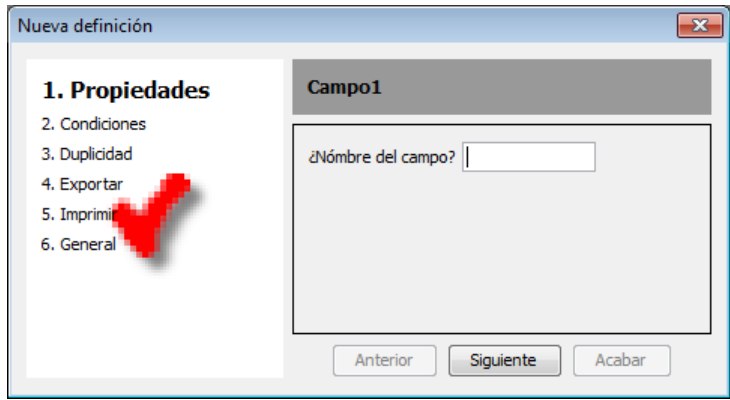

- *Nuevo fichero búsqueda*: crear y guardar un archivo de búsqueda para el lector Bluestick o GES3S. Ver anexos.
- *Abrir*: importar un archivo de definición GES3S/GES2S, control o equivalencia en el área de documentos, siendo seleccionable en el cuadro "Archivos de tipo".

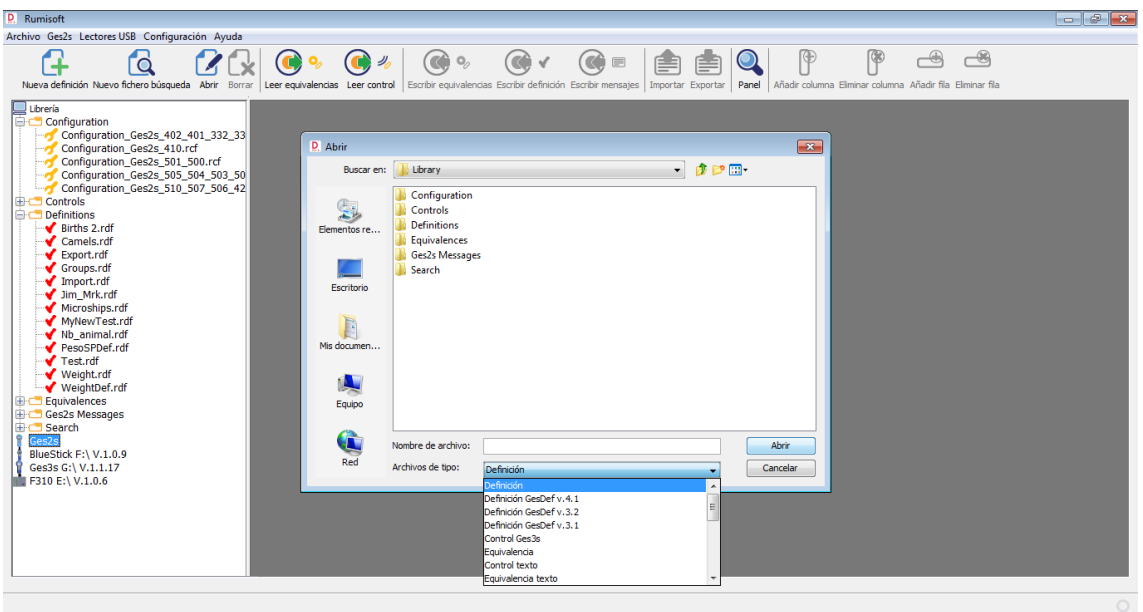

- *Guardar*: guardar el archivo seleccionado en el área del documento sin solicitar un nuevo nombre de archivo.
- *Guardar como*: mostrar la carpeta a elegir para guardar el archivo seleccionado en el área del documento con un nuevo nombre.
- *Borrar*: eliminar el archivo seleccionado en el árbol de navegación.

#### **5.1.2 Ges2s**

Este menú sólo es visible si se selecciona la opción "Mostrar Ges2s" en el menú *Configuración* y le permite:

 *Leer equivalencias*: cuando se selecciona Ges2s en el árbol de navegación, descargar a través del puerto de comunicación serie las equivalencias del lector y guardarlas en un archivo de equivalencias de texto en la carpeta predeterminada *Equivalences* ubicada en la *Librería*. El software le permite elegir otra carpeta para guardar el nombre del archivo.

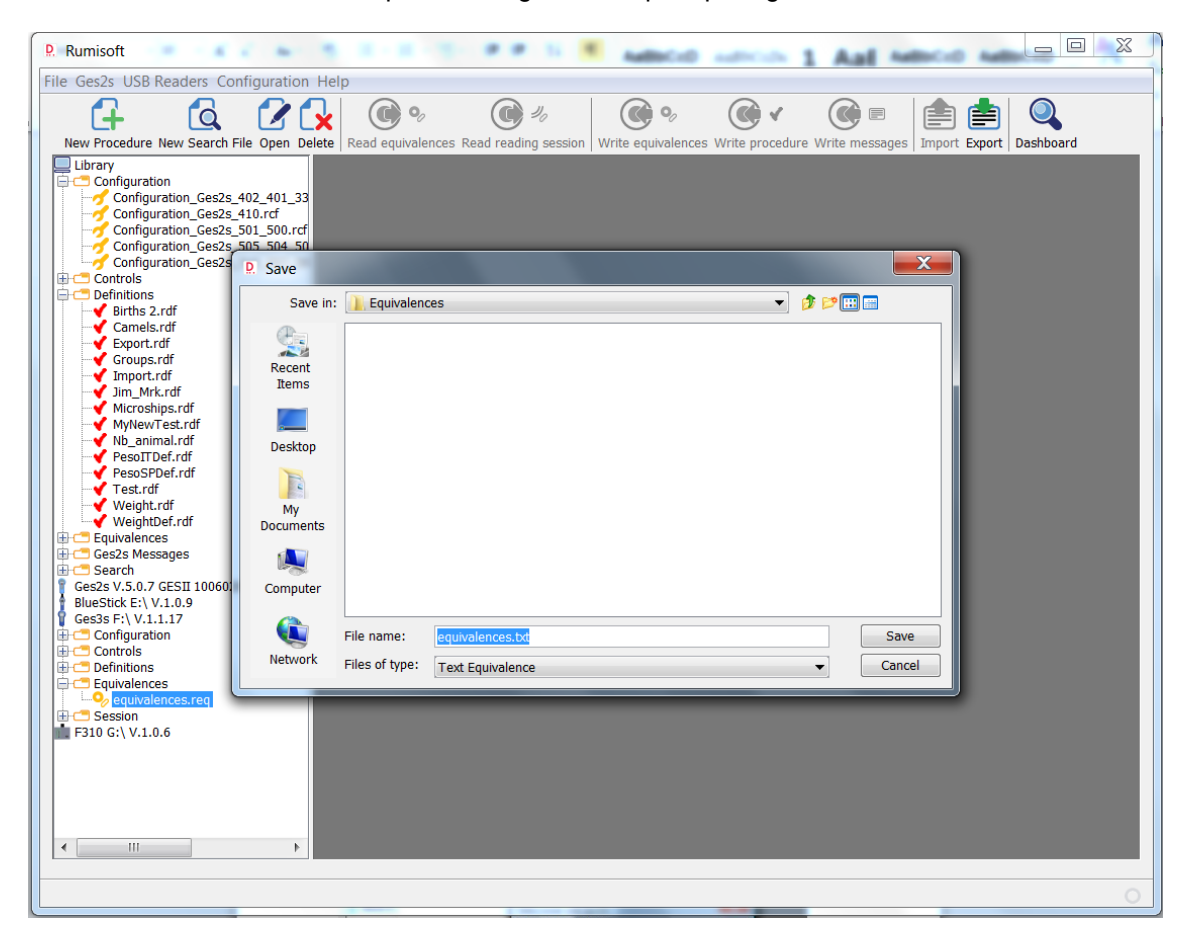

 *Leer control*: cuando se selecciona Ges2s en el árbol de navegación, descargar a través del puerto de comunicación serie el control del lector y guardarlo en un archivo de control de texto en la carpeta predeterminada *Controls* ubicada en la *Librería*. El software le permite elegir otra carpeta para guardar el nombre del archivo y finalmente le pide si desea borrar el control en el lector.

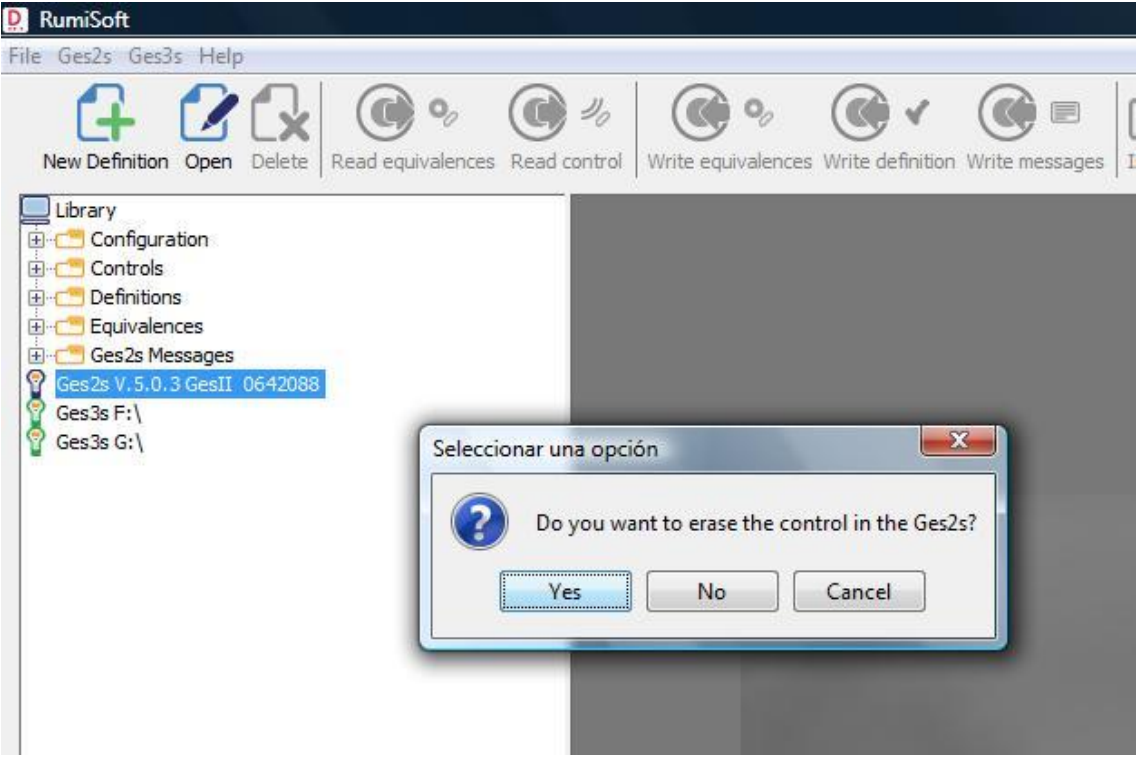

 *Escribir equivalencias:* cargar a través del puerto de comunicación serie el archivo de equivalencia de texto seleccionado en el árbol de navegación al lector GES2S. El software le advierte que se sobrescribirá el archivo de equivalencias del lector.

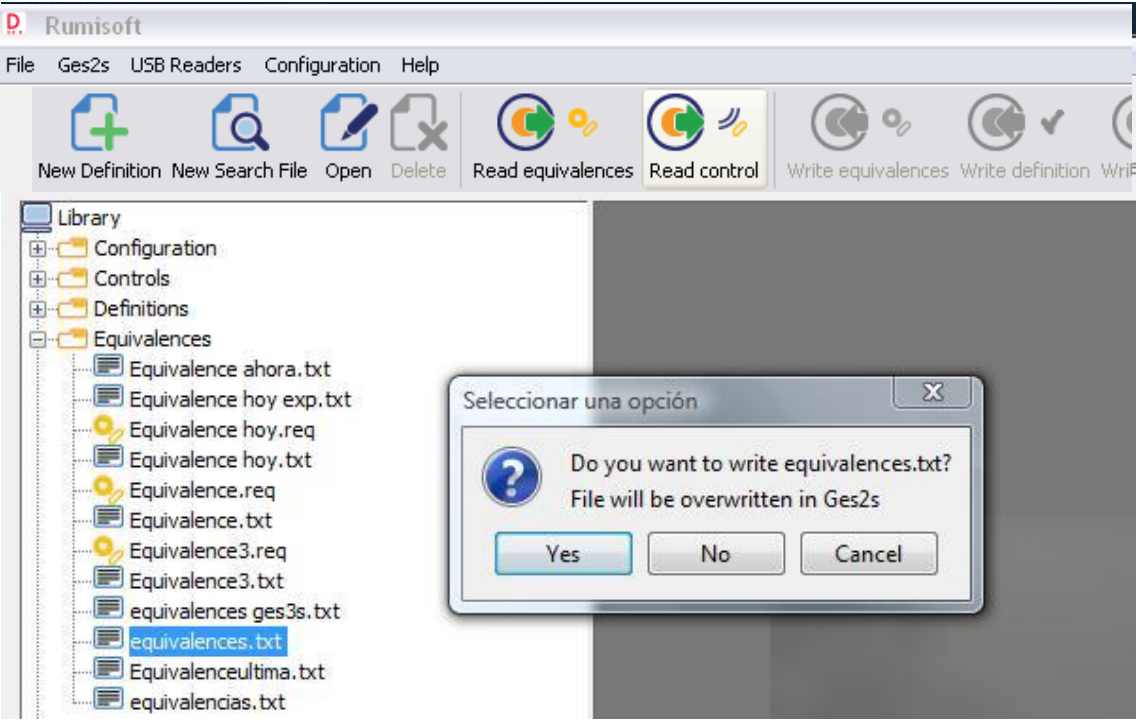

 *Escribir definición*: cargar a través del puerto de comunicación serie los archivos de definición seleccionados en el lector GES2S. El software le pregunta si desea escribir el número y el nombre de las definiciones y le advierte que las equivalencias del lector se borrarán.

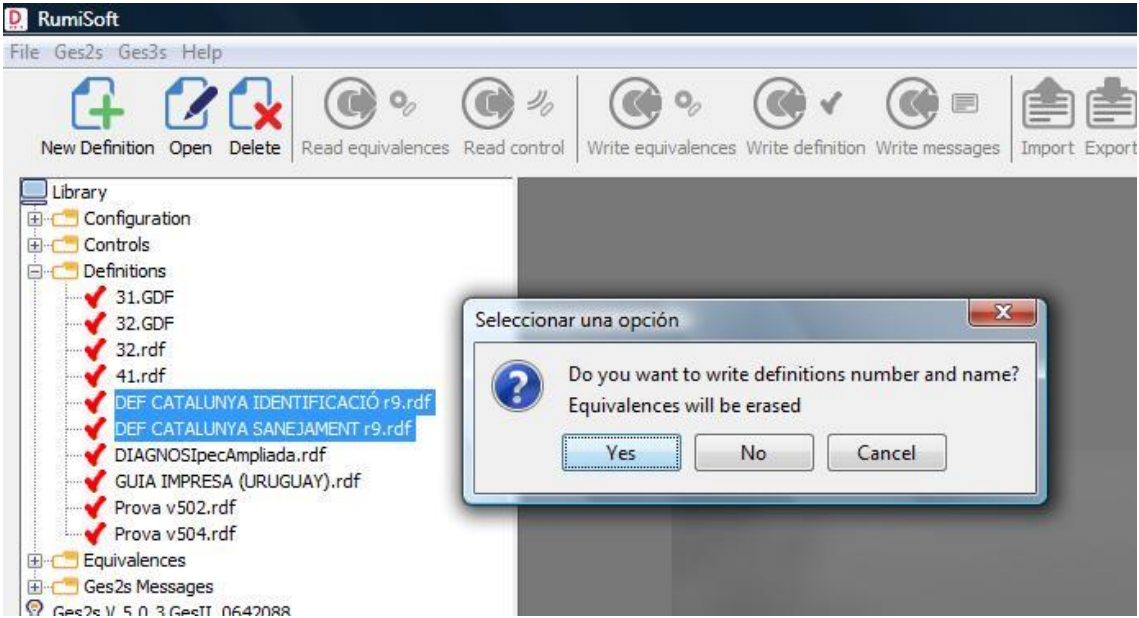

Finalmente le solicita que seleccione la posición correcta de las definiciones en el lector para cada definición cargada.

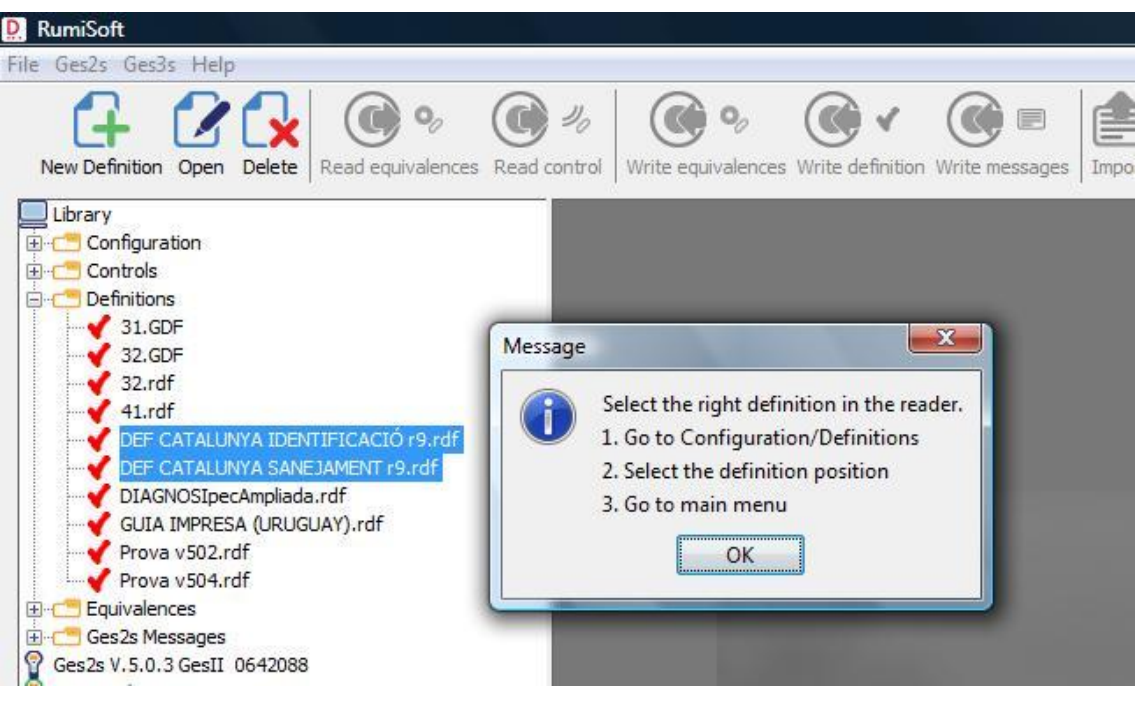

 *Escribir mensajes*: cargar a través del puerto de comunicación serie el archivo de mensajes seleccionado en el lector GES2S. El software le advierte que los mensajes del lector se sobrescribirán.

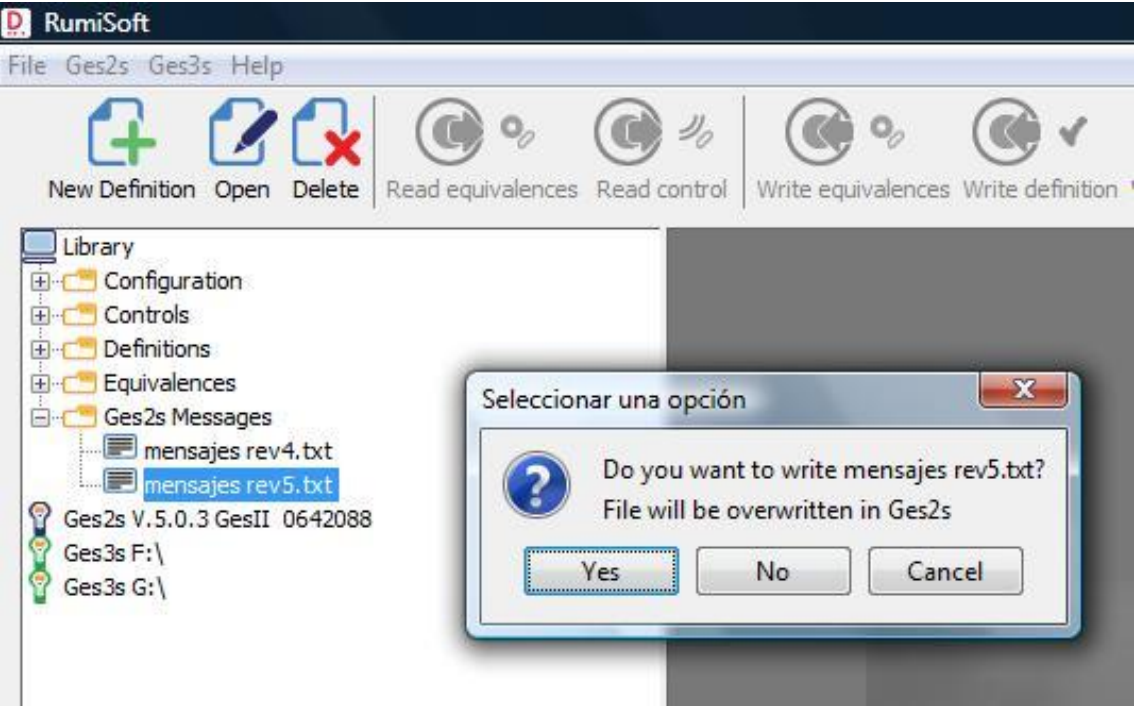

Antes de escribir definiciones en el lector GES2S, debe leer la versión de firmware haciendo doble clic sobre el icono *Ges2s*. De lo contrario, se muestra un mensaje de error.

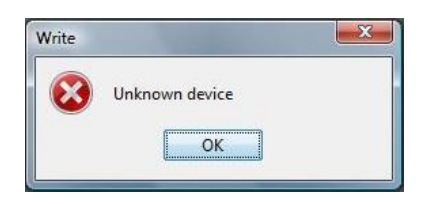

*Equivalencias*: seleccionar el número de equivalencias a reservar en el lector GES2S.

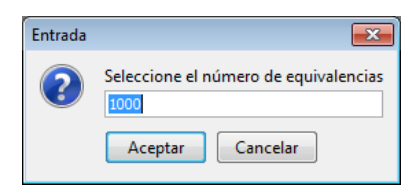

#### **5.1.3 Lectores USB**

Este menú le permite:

- *Importar*: convertir el archivo de texto o de equivalencias csv seleccionado en un archivo de equivalencia. El software muestra un selector de archivos para seleccionar el nombre del archivo. Esta acción le permite utilizar un antiguo archivo de equivalencia descargado de un lector GES2S con un lector GES3S al convertir el formato de archivo antiguo al nuevo. Esta opción sólo es visible en el modo avanzado.
- *Exportar*: si hay un archivo de equivalencia seleccionado en el árbol de navegación, lo convierte en un archivo de equivalencia de texto, csv o xml con el formato EIC seleccionado. Esta acción le permite utilizar un nuevo archivo de equivalencia creado por el lector GES3S con un lector GES2S antiguo al convertir el nuevo formato de archivo en el antiguo.

Si hay un archivo de sesión de lectura seleccionado, lo convierte en un archivo de texto o de control csv. El software muestra un selector de archivos para seleccionar el nombre del archivo. Esta acción permite que el software antiguo que utiliza el formato de control de texto antiguo funcione con las sesiones de lectura creadas por el lector GES3S al convertir el nuevo formato de archivo en el antiguo. Esta opción solo está disponible en modo avanzado.

- Eliminar duplicados: elimina los códigos EIC duplicados del archivo seleccionado.
- *Exportar separadores*: activar la exportación del separador "/" para los campos de fecha y el separador ":" para los campos de hora.
- *Exportar a texto, CSV o XML*: seleccionar el formato del archivo de control a exportar. El formato de texto se proporciona de forma predeterminada, pero también se admiten los formatos csv y xml. Esta opción es válida sólo para lectores USB. No es aplicable al lector GES2.
- *Formato EIC*: cambiar el formato EIC utilizado para mostrar y exportar archivos de equivalencias y de sesión de lectura.

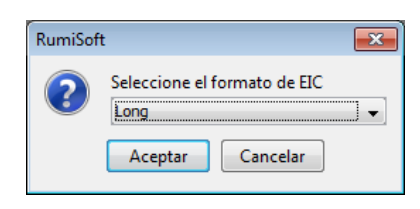

 *Actualizar*: actualizar el firmware de los lectores USB desde un archivo zip. Antes de actualizar, el software solicita realizar una copia de respaldo del lector.

Se recomienda hacer una copia de respaldo para poder restaurar el lector si el nuevo firmware no funciona. Esta opción solo está disponible en modo avanzado.

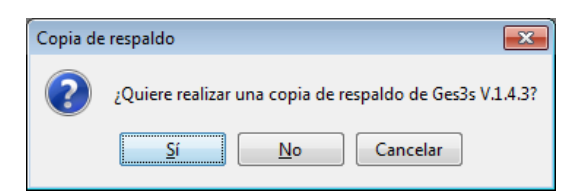

Finalmente el software le permite elegir la carpeta para abrir el nuevo archivo zip de firmware.

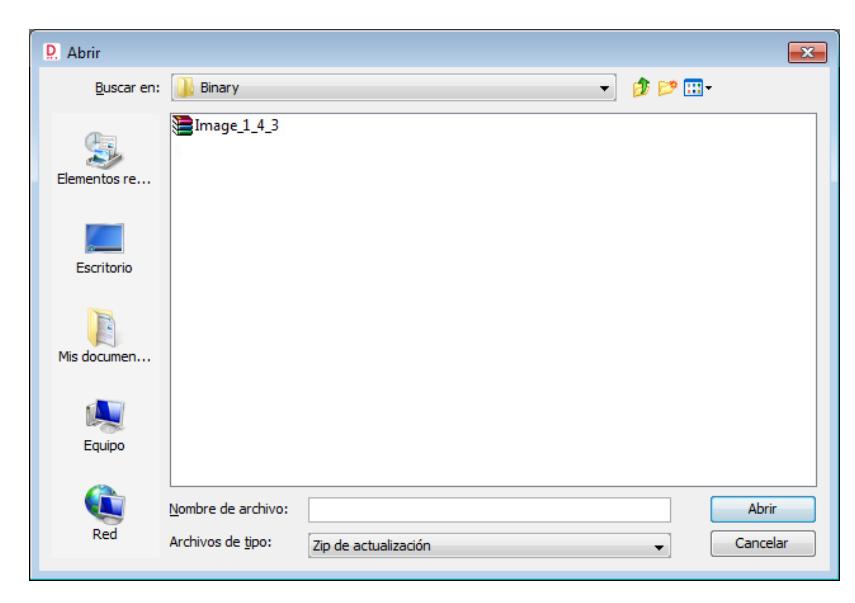

- *Copia de respaldo*: realiza una copia de seguridad de los archivos del lector en el PC para poder restaurar el lector a un estado previo tras cualquier acción no deseada, como la eliminación de archivos o el fallo del firmware. El software solicita la confirmación de esta acción.
- *Restablecer*: restablece el lector a un estado previo mediante la copia de respaldo ya realizada. El software solicita la confirmación de esta acción.

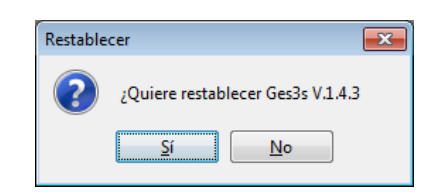

 *Añadir idioma*: permite cargar un nuevo idioma en el lector GES3S y Bluestick. El archivo .rlg será proporcionado por Datamars. Seleccione el archivo y haga clic en *Abrir* para iniciar la actualización del idioma en el lector.

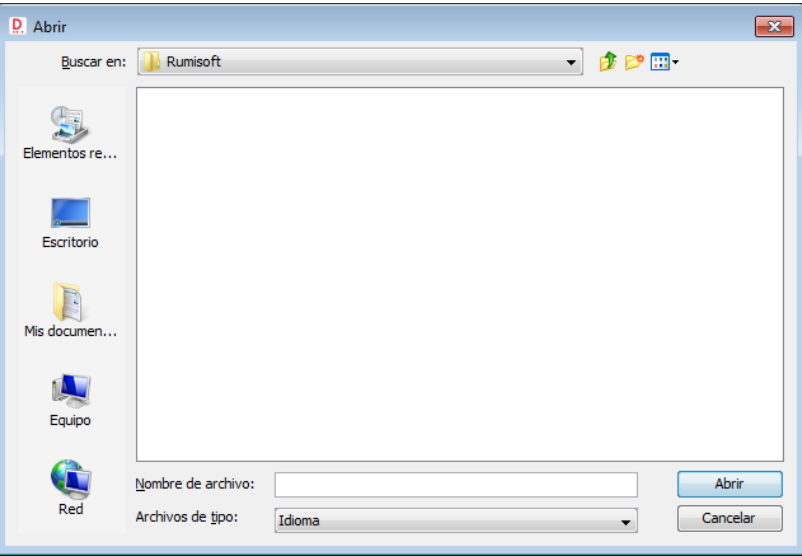

#### **5.2 Barra de botones**

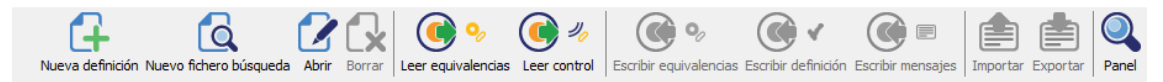

Con la barra de botones puede acceder directamente a las acciones más utilizadas. Los botones están habilitados si su acción está permitida para los elementos seleccionados en el árbol de navegación. Todos los botones tienen su acción de menú equivalente y algunos de ellos tienen una tecla de acceso directo.

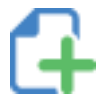

*Nueva definición* (Control + N). Crea un nuevo archivo de definición .rdf para el lector GES3S.

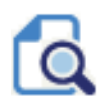

*Nuevo fichero búsqueda* (Control + F). Crea un nuevo archivo de búsqueda .rsb para el lector Bluestick.

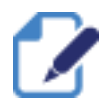

*Abrir* (Control + O). Abre un archivo. El explorador de archivos comienza desde la carpeta *Librería*.

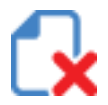

*Borrar* (Control + D). Borra el archivo seleccionado en el árbol de navegación.

Los siguientes botones aplicables al lector GES2S, sólo son visibles si la opción *Mostrar Ges2s* está seleccionada en el menú *Configuración*.

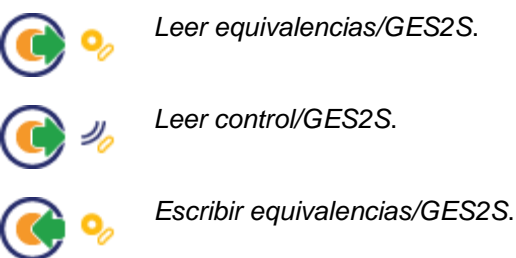

*Escribir definición/GES2S*.

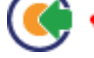

*Escribir mensajes/GES2S*.

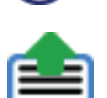

*Import*ar*/GES3S* (Control + I). Convierte un archivo de equivalencias texto o csv en un archivo .req de Rumisoft.

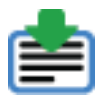

*Exportar/GES3S* (Control + E). Convierte un archivo de control .rct, .rcb o .rc3 en un archivo de texto, csv o xml.

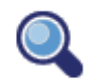

*Panel*. Inicia la aplicación Panel.

#### **5.3 Árbol de navegación**

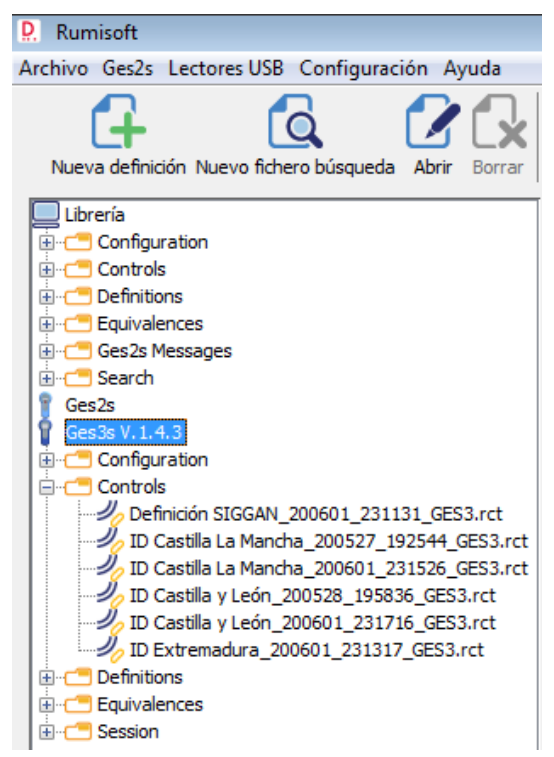

El árbol de navegación muestra el contenido de la *Librería* y de los lectores conectados. También permite abrir, importar, exportar y borrar archivos, copiar archivos entre la *Librería* y el lector y leer y escribir en el lector GES2S.

Hay muchos elementos fácilmente seleccionables haciendo clic sobre ellos. Para seleccionar más de un elemento, debe hacer clic sobre ellos manteniendo pulsada la tecla "Control". Para seleccionar un bloque de elementos, debe hacer clic en el primer elemento y después en el último mientras mantiene pulsada la tecla " $\hat{u}$ ".

#### **5.3.1 Elementos principales del árbol de navegación**

Se muestran algunas funciones principales según el tipo de conexión del lector. Por ejemplo, cuando un lector está conectado a través del puerto RS232, se mostrará la versión del lector, cuando está conectado a través del puerto USB, se mostrará el lector como un disco externo. A continuación se describen algunas de las funciones principales:

#### $\Box$ *Librería*

Muestra los archivos de su PC. Es el lugar donde guardar los archivos creados por el usuario para cargar y descargar desde el lector GES2S y los lectores USB. Puede mostrar u ocultar el contenido de la *Librería* haciendo doble clic sobre el icono.

#### ନ *Ges2s*

Representa el lector GES2S. Sólo es visible si la opción "Mostrar Ges2s" está seleccionada en el menú configuración. Al seleccionar este icono, se habilitan las acciones "Leer Equivalencias" y "Leer control" del lector a la *Librería*. Puede leer la versión y el número de serie del lector conectado haciendo doble clic sobre el icono.

#### ? *Lectores USB (GES3S, Bluestick y F310)*

Muestra el contenido de los lectores USB. El software muestra un icono para cada lector conectado al PC con la unidad de disco asignada por el sistema operativo junto al nombre. Al seleccionar este icono, se habilitan las acciones *Actualizar*, *Copia de respaldo* y *Restaurar*. Puede mostrar u ocultar el contenido del lector haciendo doble clic sobre el icono.

#### **Carpetas**

Los elementos *Librería* y *Lectores USB* organizan los archivos dentro de las carpetas. Hay una carpeta para cada tipo de archivo:

- Configuration: para archivos de configuración.
- Controls: para archivos de control y, en la *Librería*, también para archivos de control de texto.
- Definitions: para archivos de definición actuales y, en la *Librería*, también para archivos de definición antiguos.
- Equivalences: para archivos de equivalencias, y en la *Librería*, también para archivos de equivalencias de texto. Tenga en cuenta que los lectores USB sólo pueden contener un archivo de equivalencias.
- Ges2s Messages: para mensajes GES2S.
- Search: para ficheros de búsqueda.

Puede mostrar u ocultar el contenido de la carpeta haciendo doble clic sobre el icono. También puede copiar uno o más archivos de una carpeta de la *Librería* a la misma carpeta en los lectores y viceversa, arrastrando y soltando los archivos.

#### $\mathscr{L}_{\rho}$ Archivos

Los iconos para identificar los tipos de archivos son:

- Configuración. Ver anexos.
- Definición. Al seleccionar hasta cinco de estos archivos, se habilita la acción *Escribir definición* para permitir que escriba la definición en el lector.
- 少。 **Control**
- $\mathbf{o}_o$ Equivalencias. Ver anexos.
- E Equivalencias de texto, control de texto, configuración GES3S y mensajes GES2S. Al seleccionar un archivo de equivalencias de texto, se habilita la acción *Escribir equivalencias* en el lector. Al seleccionar un archivo de *mensajes GES2S* habilita la acción *Escribir mensajes* en el lector.
- **Formato de archivo csv (valores separados por coma).**
- **Formato de archivo xml (lenguaje de marcas extensible).**
- Search. Puede abrir el archivo en el área del documento haciendo doble clic sobre el Q icono en el árbol de navegación.

#### **5.4 Área de documentos**

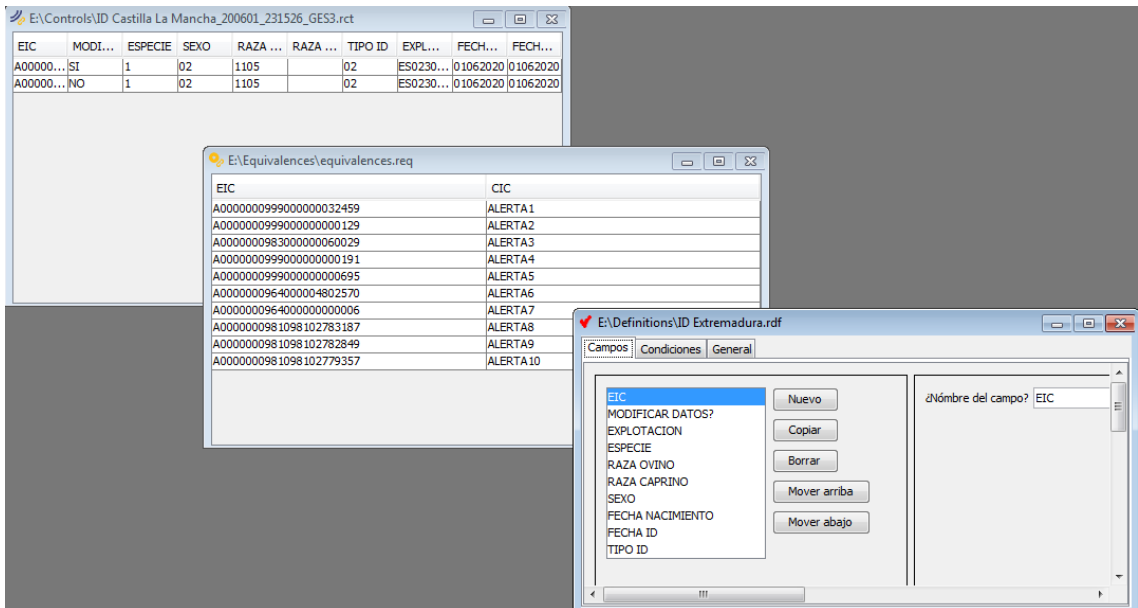

Los archivos abiertos para mostrar o editar se muestran en el área de documentos. Cada archivo se abre en una ventana que puede mover, cambiar de tamaño, ocultar y mostrar, como las ventanas del sistema operativo Windows.

Hay dos tipos de archivos que pueden ser editados y son las definiciones y equivalencias. Una vez que se ha modificado un archivo, puede *Guardar* o *Guardar como* el archivo seleccionando la opción deseada en el menú *Archivo*.

#### 6. Anexos

#### **6.1 Definición**

La definición es el archivo de entrada principal requerido para el lector GES3S para recopilar datos en el campo. Rumisoft tiene un asistente para ayudarle a crear las definiciones.

Una definición es una lista de campos. Cada campo es un dato de entrada básico. El siguiente ejemplo tiene como objetivo recopilar el peso y la raza de los animales, guardando el código EIC, el código CIC, la hora y la fecha de lectura:

Campo 1: EIC, lee el código EIC del animal. Campo 2: CIC, obtiene el código CIC de la tabla de equivalencias. Campo 3: Peso, pregunta el peso del animal. Campo 4: Raza, pregunta la raza del animal. Campo 5: Fecha, muestra la fecha de lectura. Campo 6: Hora, muestra la hora de lectura.

Una definición puede contener un máximo de 20 campos. Presione el botón *Nueva definición* para iniciar el asistente.

#### **6.1.1 Nueva definición**

Introduzca el nombre del *Campo1*, en este ejemplo, *EIC*.

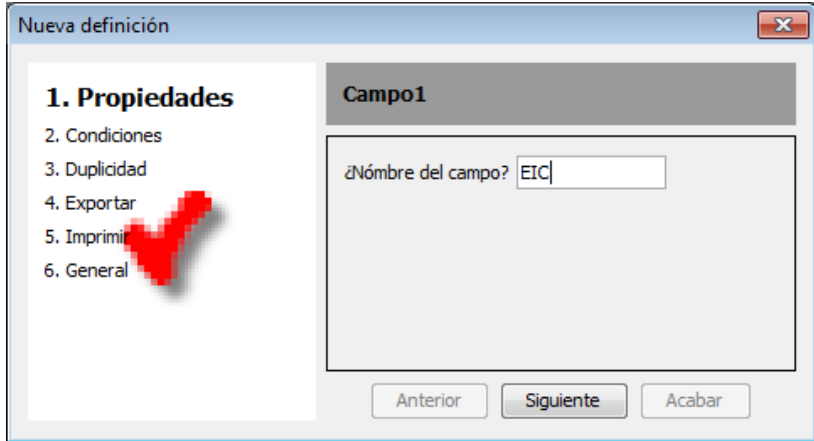

Pulse *Siguiente* y seleccione la acción *Leer EIC*.

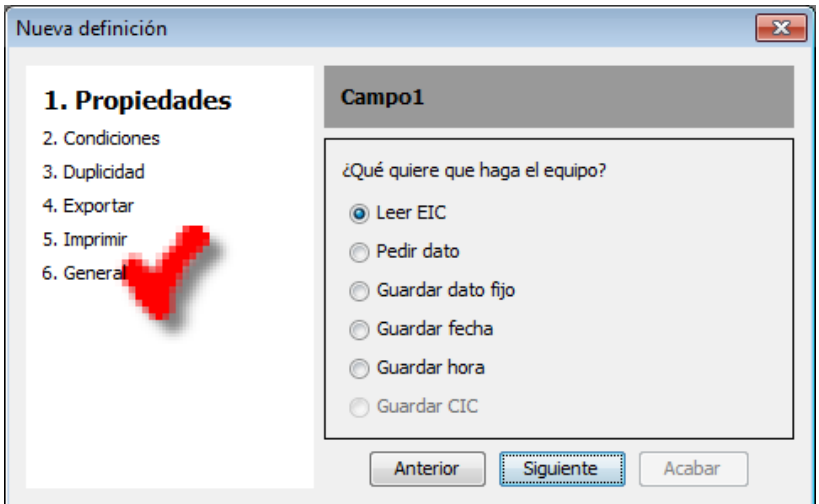

Pulse *Siguiente* e introduzca cuántas veces deben leerse los códigos EIC antes de pasar al siguiente campo. El valor predeterminado y típico es *1*.

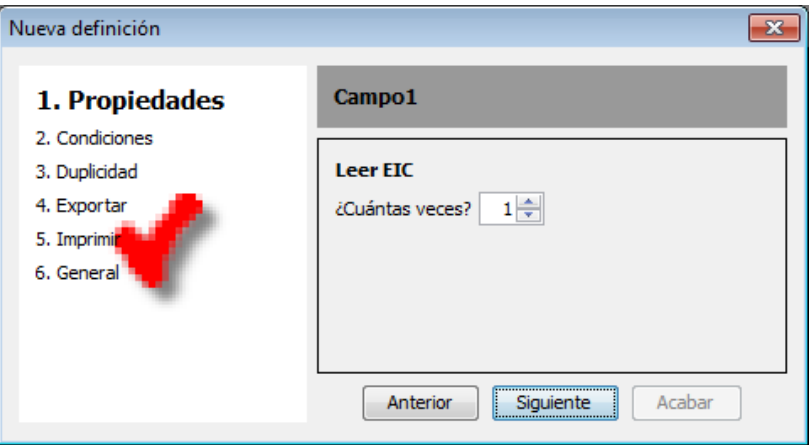

Puede que sea necesario leer varios códigos EIC para agrupar animales con características comunes. La suma del número de campos y el número de lecturas EIC, no puede exceder de 50.

Pulse *Siguiente* y añada una condición para solicitar este campo sólo cuando la condición sea verdadera. Como éste es el primer campo, debe preguntarse siempre.

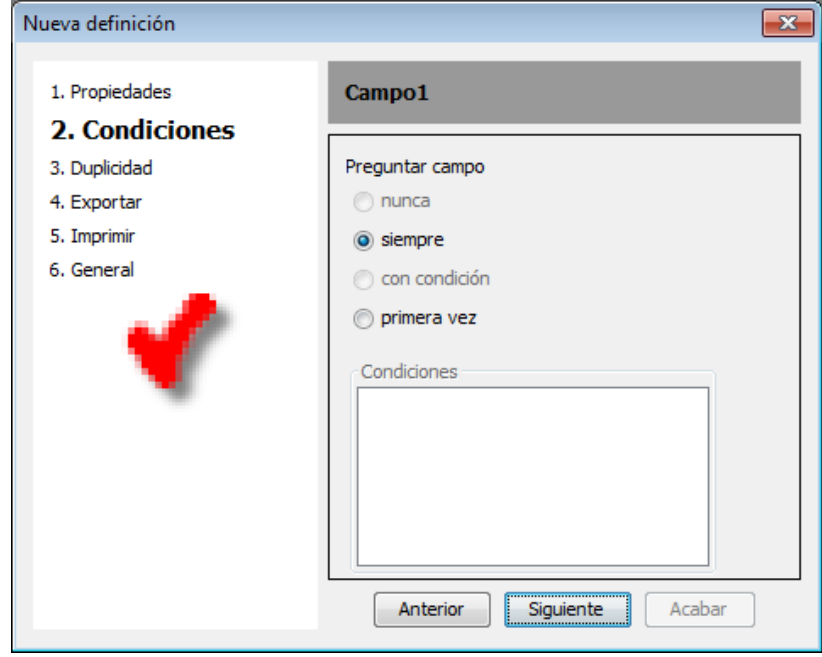

Pulse *Siguiente* y seleccione si el campo puede modificarse o no.

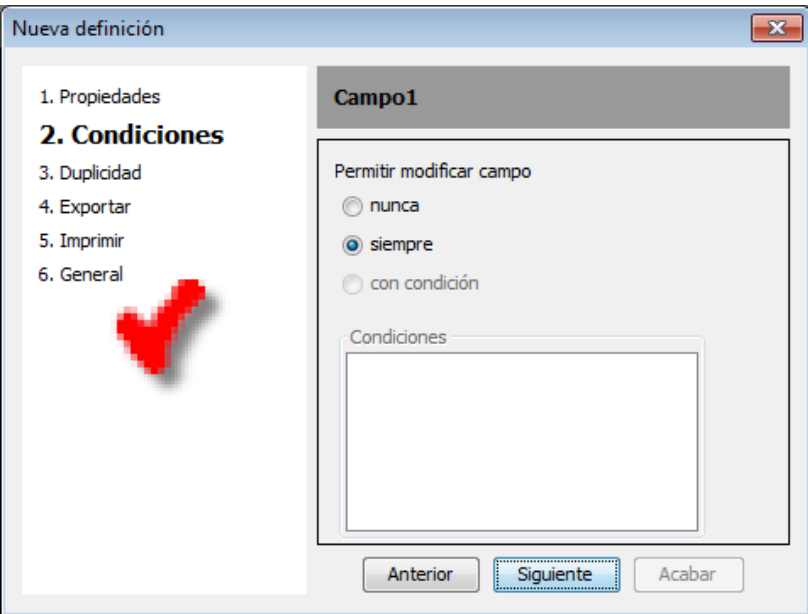

Pulse *Siguiente* y defina las reglas de duplicidad del campo. En este ejemplo no hay un valor propuesto y no está permitido agregar dos campos EIC con el mismo valor.

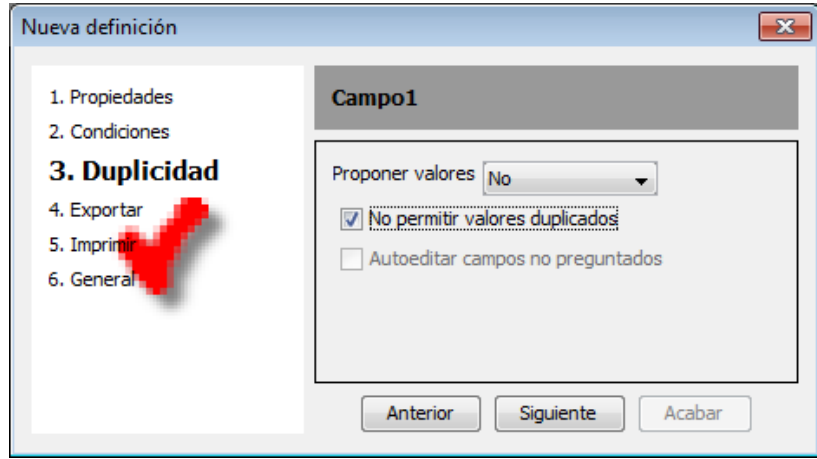

Pulse *Siguiente*. La duplicidad se aplica también en diferentes campos. Como éste es el primero, la lista de campos está vacía.

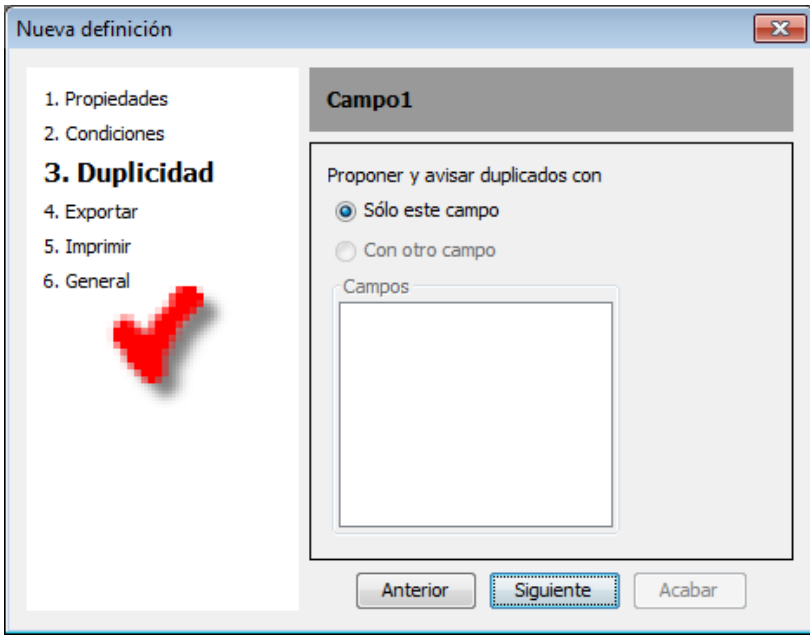

Pulse *Siguiente* e inicie las propiedades del campo a exportar. Seleccione "*Sí*", si este campo debe exportarse en un archivo txt.

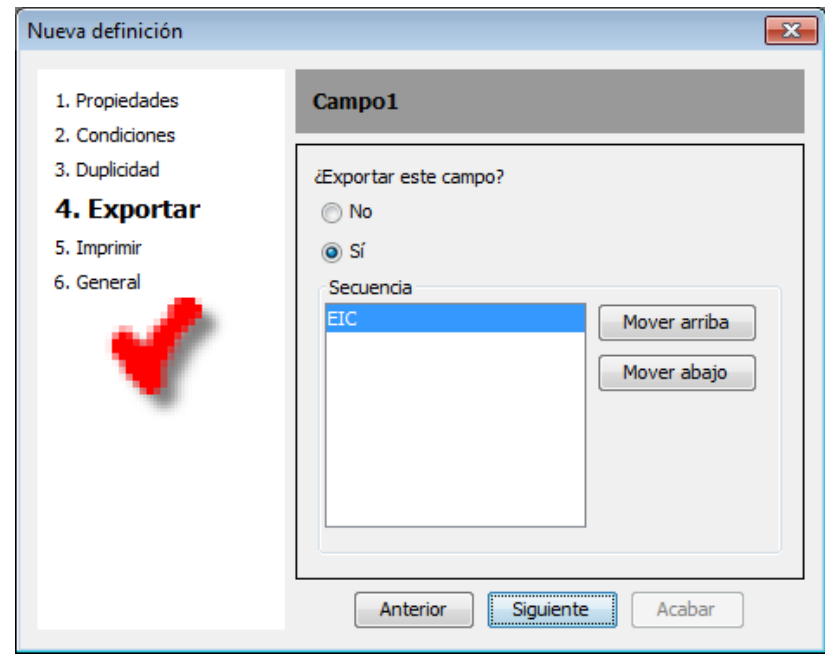

Pulse *Siguiente* e inicie las propiedades del campo a imprimir. Imprimir significa enviar por Bluetooth. Seleccione "Sí", si el contenido del campo debe enviarse a través del módulo Bluetooth GES3S.

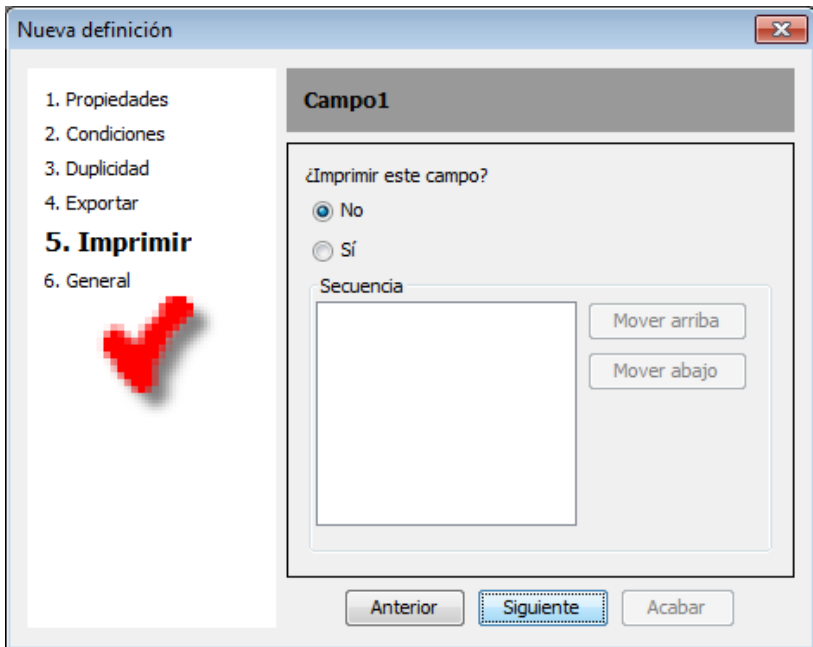

Una vez completado el primer campo pulse *Siguiente* para iniciar el *Campo2* de la definición.

Introduzca el nombre del *Campo2*, en este ejemplo, *CIC*.

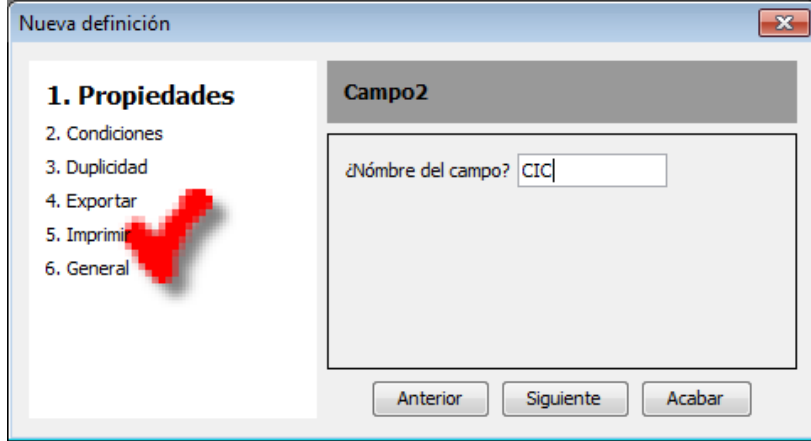

Pulse *Siguiente* y seleccione *Guardar CIC* en la opción de acción del campo.

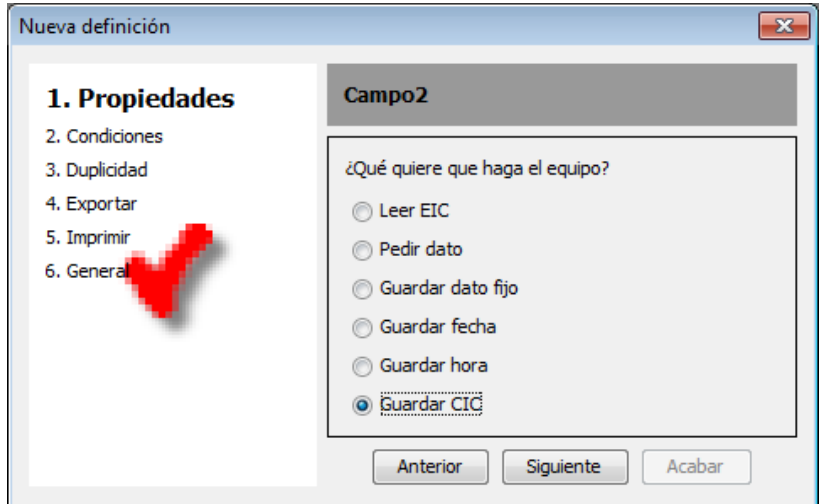

Pulse *Siguiente* y seleccione el campo EIC relacionado que se usará para buscar el código CIC en el archivo de equivalencias.

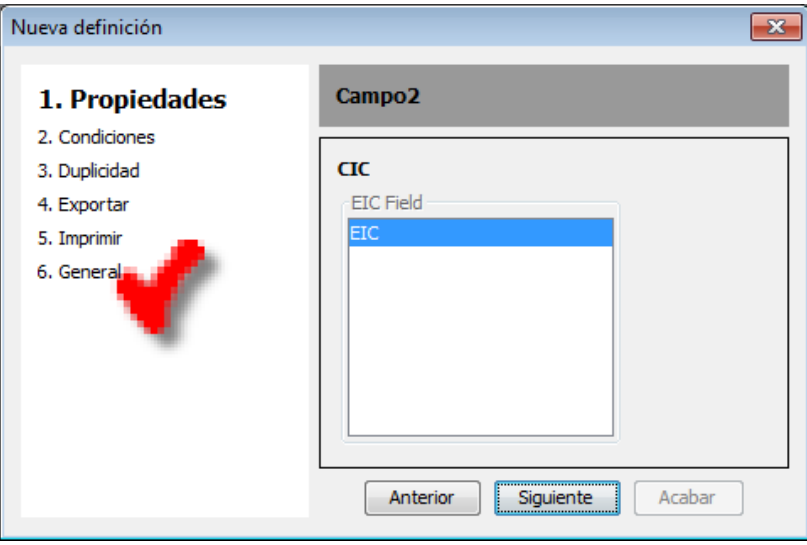

Pulse *Siguiente* y siga los mismos pasos que el campo anterior para las propiedades *Condiciones*, *Duplicidad*, *Exportar* e I*mprimir*.

Introduzca el nombre del *Campo3*, en este ejemplo, *Peso*.

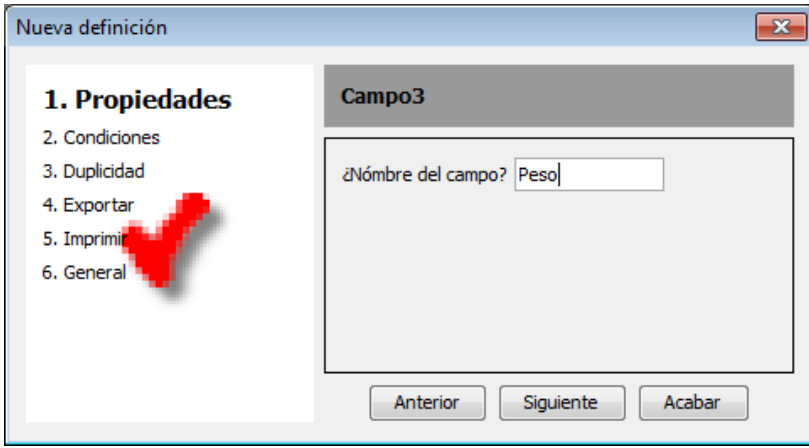

Pulse *Siguiente* y seleccione *Pedir dato* como acción de campo.

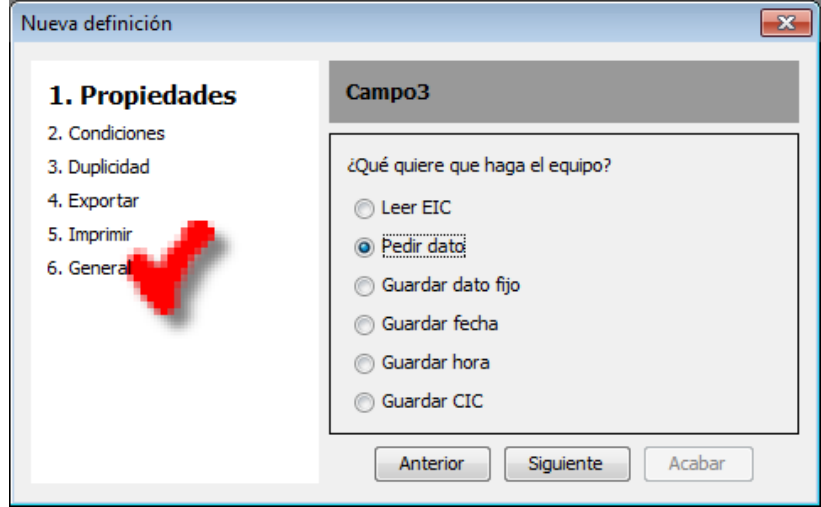

Pulse *Siguiente* y seleccione *Número* como tipo de dato.

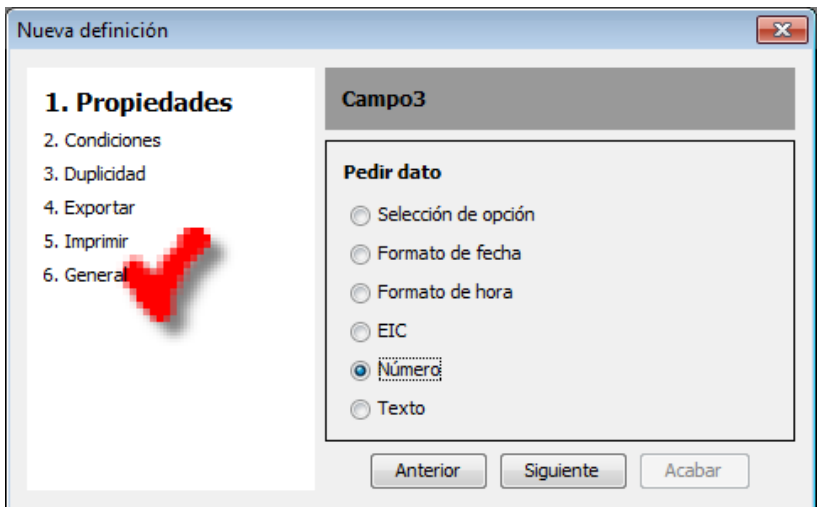

Pulse Siguiente. Un número puede definirse como alfanumérico, entero y decimal. En este ejemplo, seleccionamos *3 dígitos enteros* y *2 dígitos decimales*.

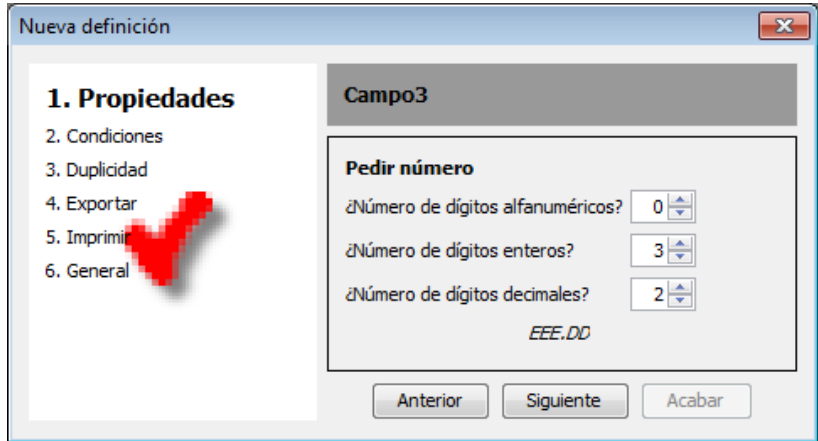

Pulse *Siguiente* y siga los mismos pasos que el campo anterior para las propiedades *Condiciones*, *Duplicidad*, *Exportar* e *Imprimir*.

Introduzca el nombre del *Campo4*, en este ejemplo, *Raza*.

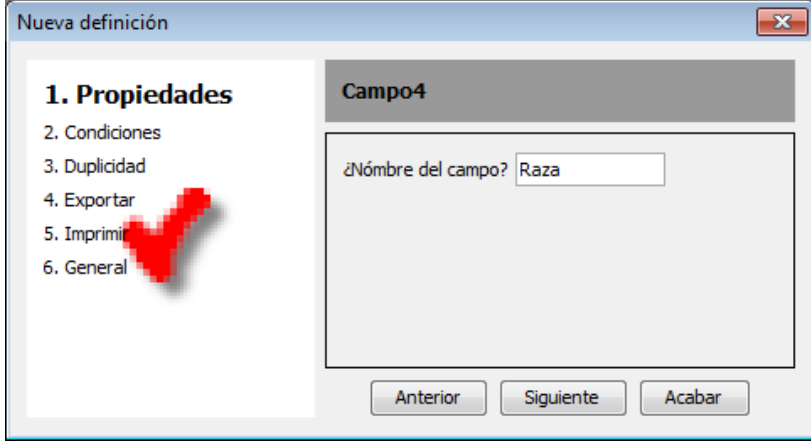

Pulse *Siguiente*, seleccione *Pedir dato y después Selección de opción*. Esto significa que el valor de entrada se puede editar y seleccionar de una lista de opciones.

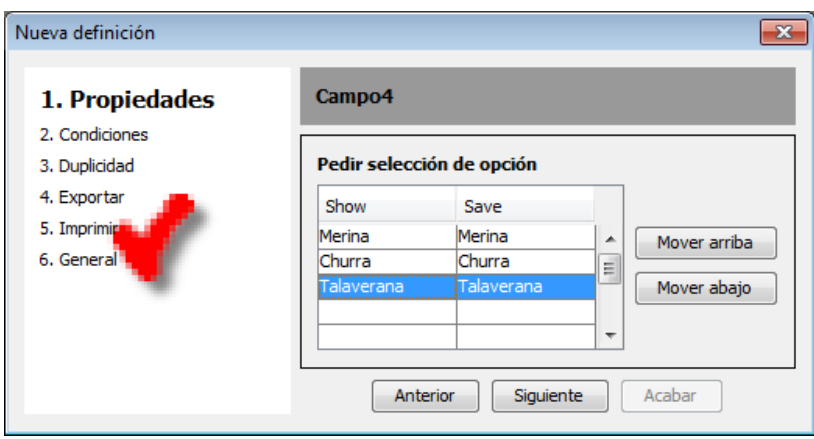

La columna *Show* es el nombre mostrado en el lector, mientras que la columna *Save* es el valor guardado en el archivo de control. Puede añadir hasta 32 opciones y cambiar su orden de aparición pulsando *Mover arriba* o *Mover abajo*.

Pulse *Siguiente* y siga los mismos pasos que el campo anterior para las propiedades *Condiciones*, *Duplicidad*, *Exportar* e I*mprimir*.

Introduzca el nombre del *Campo5*, en este ejemplo, *Fecha*.

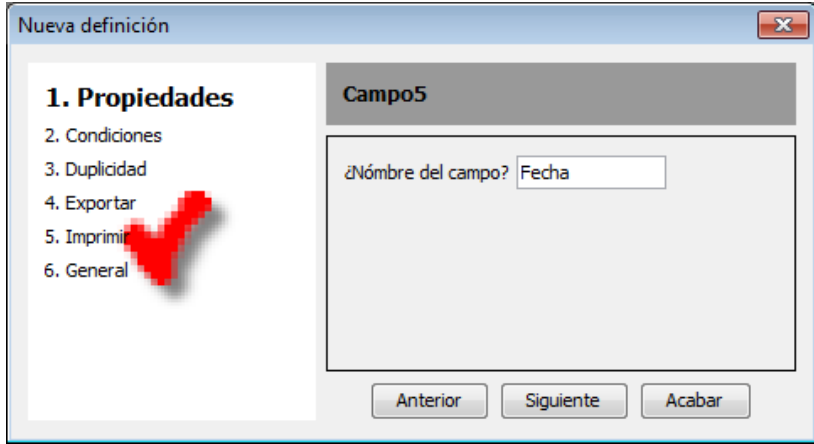

Pulse *Siguiente* y seleccione *Guardar fecha* como acción de campo.

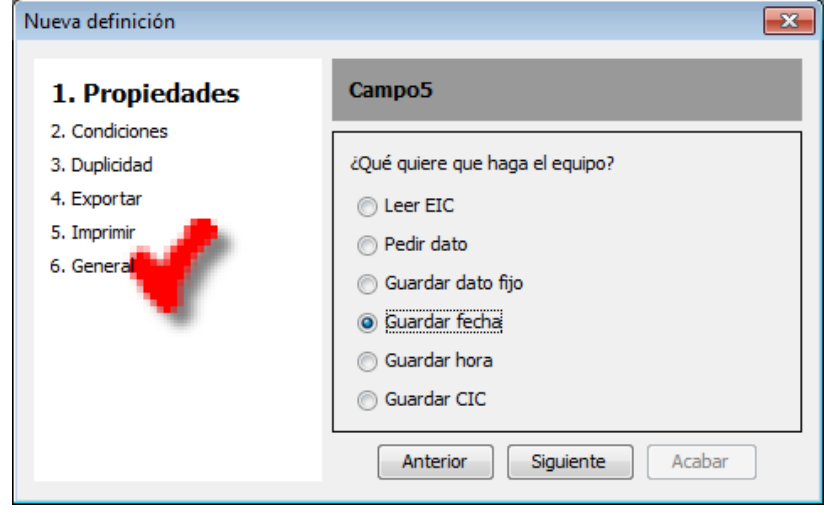

Pulse *Siguiente* y siga los mismos pasos que el campo anterior para las propiedades *Condiciones*, *Duplicidad*, *Exportar* e *Imprimir*.

Introduzca el nombre del *Campo 6*, en este ejemplo, *Hora*.

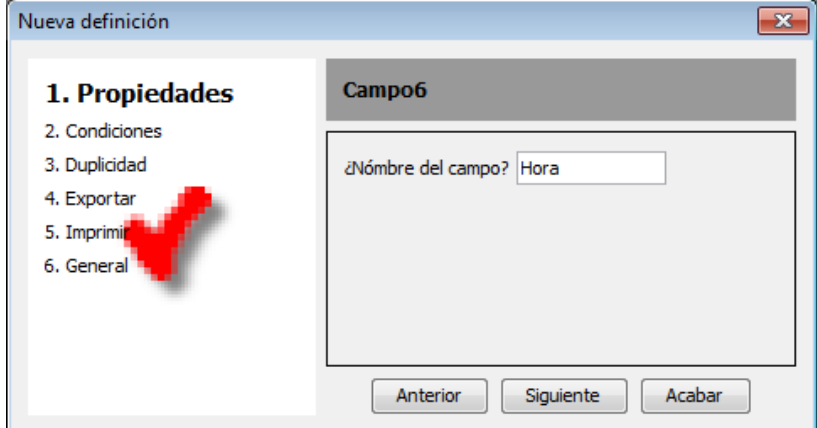

Pulse *Siguiente* y seleccione *Guardar hora* como acción de campo.

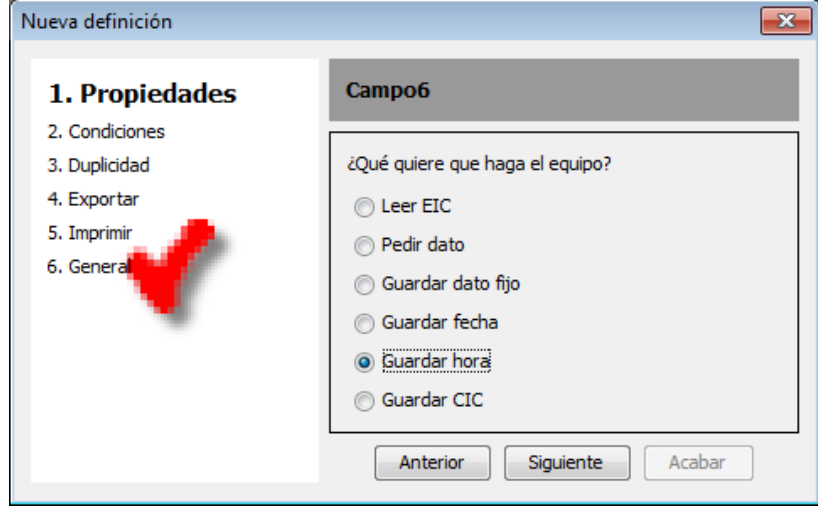

Pulse *Siguiente* y siga los mismos pasos que el campo anterior para las propiedades *Condiciones*, *Duplicidad*, *Exportar* e *Imprimir*.

Como este es el último campo de la definición, seleccione *Acabar* iniciando así la sesión *General*.

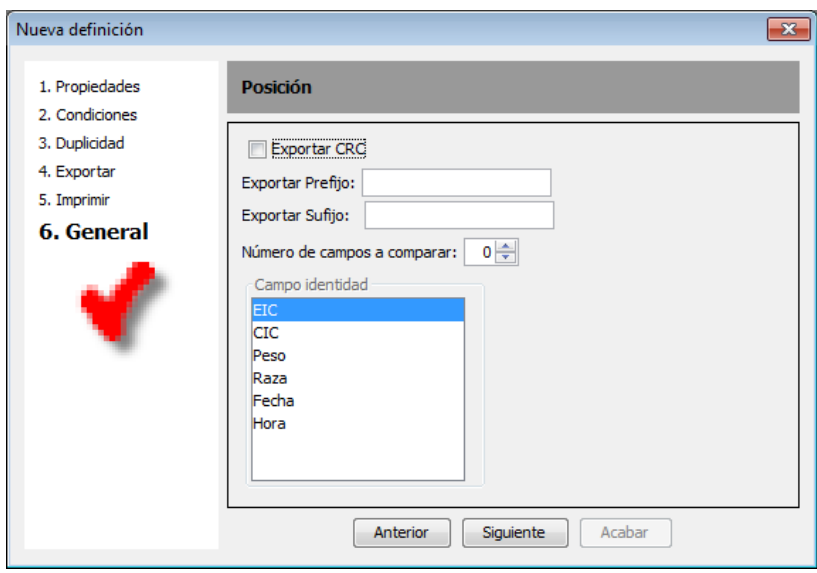

Puede agregar una verificación *CRC* exportando un prefijo y un sufijo al principio y al final del archivo de control.

*Número de campos a comparar* es el último paso de la regla de duplicidad: *1* significa que el primer campo siempre debe ser único dentro del archivo de control, *2* significa que los primeros dos campos deben ser únicos, *3* los primeros tres campos y así sucesivamente.

Finalmente, el *Campo identidad* es el campo utilizado por el lector como identificación de una línea de control cuando se muestra en la pantalla. En este ejemplo, seleccionamos el campo EIC.

Pulse *Siguiente* y seleccione la carpeta *Definitions* de la *Librería* o del lector GES3S, nombre la definición y pulse *Guardar*.

#### **6.1.2 Edición de definiciones**

Cuando abre una definición, los datos se organizan en tres pestañas: *Campos*, *Condiciones* y *General*.

 *Campos:* muestra los datos relacionados con un campo particular que puede seleccionar en la lista superior izquierda. Mediante los botones puede Copiar, Borrar, Mover arriba y Mover abajo los campos, además de agregar un campo *Nuevo* directamente en la lista.

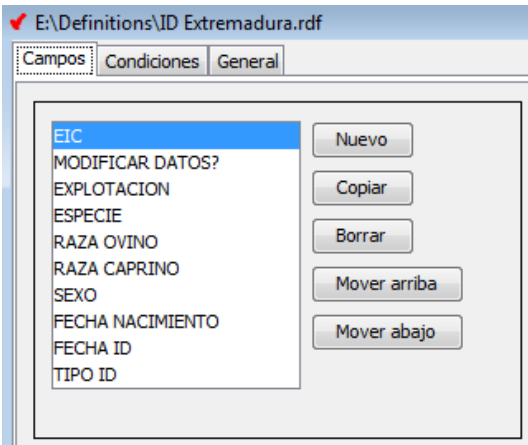

 *Condiciones:* muestra los datos relacionados con una condición particular que puede seleccionar en la lista superior izquierda. Mediante los botones puede Añadir y Borrar condiciones directamente en la lista.

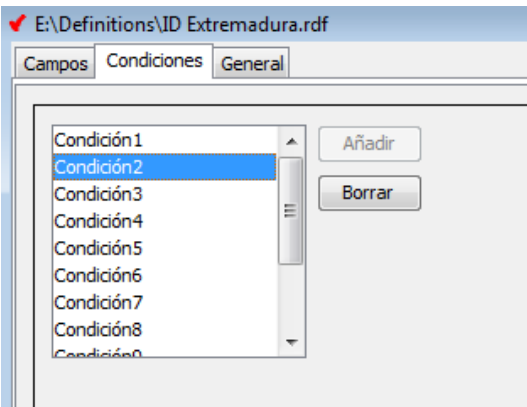

 *General*: muestra los datos relacionados con el control, como el prefijo, el sufijo y las condiciones utilizadas para permitir modificar y borrar posiciones.

#### **6.2 Equivalencia**

La equivalencia es una asociación entre un código EIC y un código CIC. Un código CIC es una cadena de texto que puede seleccionar para identificar o recordar fácilmente el código EIC. Se utiliza para simplificar el trabajo diario en el campo, ya que cuando lea un transpondedor ya almacenado en el archivo de equivalencias, aparecerá en la pantallad el lector tanto el código EIC como el código CIC.

Rumisoft admite tres tipos de archivos de Equivalencia: formato propio de Datamars .req, formato de texto .txt y formato csv. Rumisoft convierte automáticamente el texto o el formato csv al formato Datamars. Tenga en cuenta que el formato xml se puede exportar pero no importar. Sólo el archivo de formato Datamars se puede cargar en un lector GES3S.

#### **Para una información más detallada consultar el manual de usuario "configuración de equivalencias".**

#### **6.2.1 Edición de equivalencias**

Cuando abra un archivo de equivalencias de Datamars, se muestran dos columnas: la columna izquierda contiene el código EIC y la columna derecha el código CIC. Puede editar cualquier valor del código CIC pulsando doble clic en su celda correspondiente. El botón de exportación ahora está habilitado para convertir el formato Datamars en formato de texto.

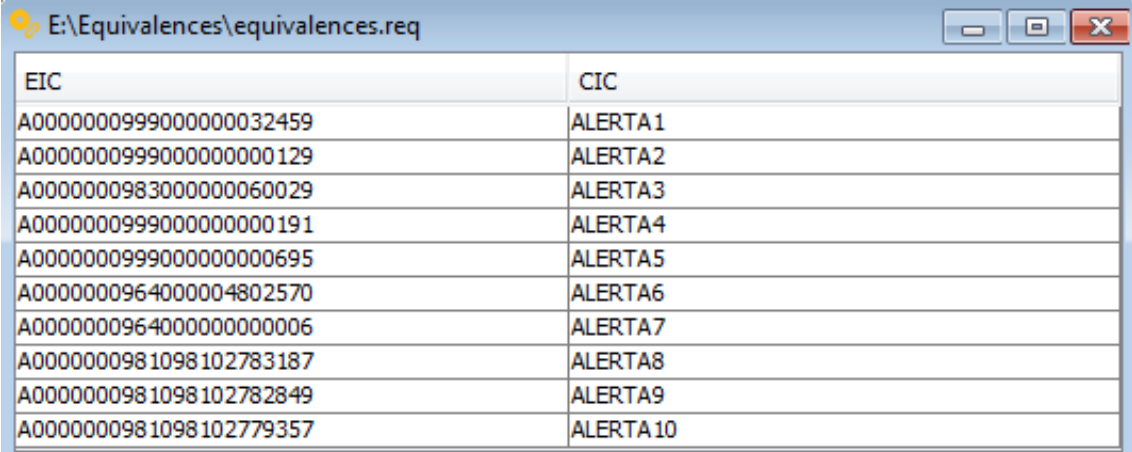

Cuando abra un archivo de equivalencia de texto, se muestra un archivo de sólo lectura como el de la imagen inferior. El botón de importación ahora está habilitado para convertir el formato de texto en formato Datamars.

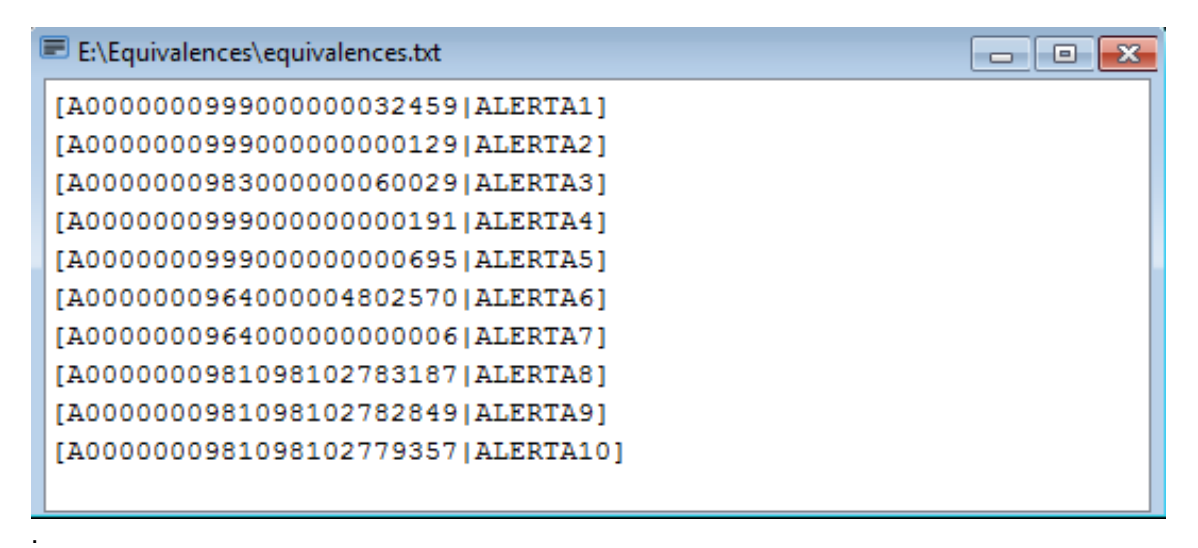

#### **6.2.2 Formato del archivo de equivalencia de texto**

Para permitir que Rumisoft importe un archivo de equivalencia de texto, se deben cumplir algunas reglas:

- Cada línea debe estar delimitada por corchetes.
- El primer campo es el código EIC, seguido del separador "|" y como último campo el código CIC.
- Los códigos EIC deben estar en formato ISO Long (23 dígitos).
- La longitud máxima del código CIC es de 16 caracteres.

#### **6.3 Nuevo fichero de búsqueda**

Los lectores Bluestick permiten habilitar la sesión de trabajo en modo de búsqueda. Es un modo funcional especial creado para permitir buscar un grupo específico de animales dentro de una explotación.

Un fichero de búsqueda es un archivo de texto que debe guardarse con la extensión .rsb en la carpeta Search de la *Librería* para que Rumisoft lo administre automáticamente. Rumisoft también puede crear el archivo de búsqueda presionando el botón *Nuevo fichero de búsqueda*.

Los ficheros de búsqueda están compuestos por una línea para cada código EIC delimitado por corchetes. Los códigos EIC deben estar en formato ISO Long.

[A0000000981098100607823] [A0000000999270920100022] [A0000000999270920100030] [A0000000999270920100018]

Al pulsar el botón *Nuevo fichero de búsqueda*, Rumisoft abre la siguiente ventana:

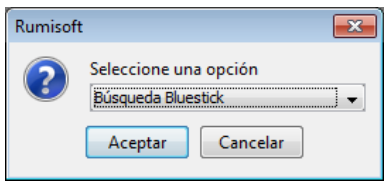

Pulse el botón Aceptar.

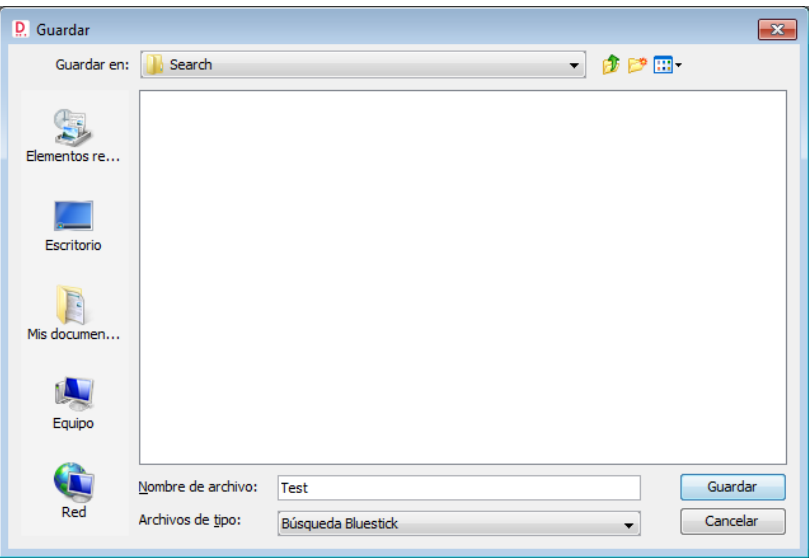

Seleccione la carpeta *Search* de la *Librería* y nombre el archivo, después pulse *Guardar*.

Abra el nuevo archivo, en este ejemplo *Test.rsc,* desde el árbol de navegación.

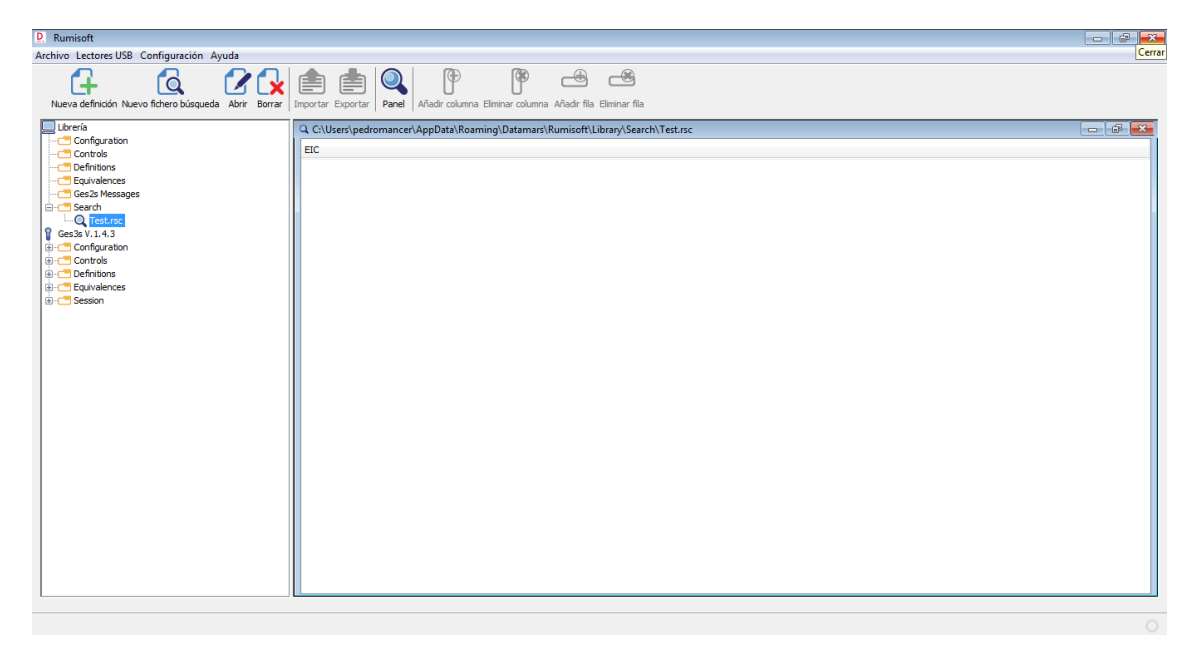

Es un archivo vacío con una sola columna la cual puede almacenar los códigos EIC con formato ISO Long (23 dígitos).

Rumisoft permite llenar el archivo de búsqueda de dos maneras:

 Usando un archivo de sesión de lectura: abra cualquier archivo ubicado en la carpeta *Session*, seleccione los códigos EIC a buscar, arrástrelos y suéltelos en el fichero *Test.rsc*. Los códigos EIC serán añadidos al fichero de búsqueda.

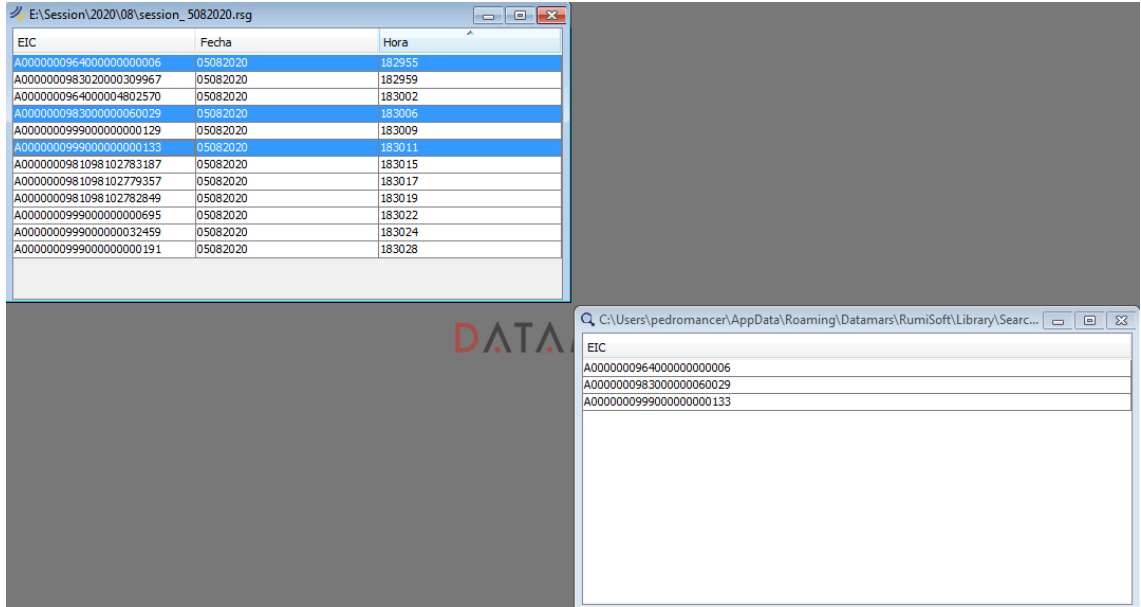

 Usando otro fichero de búsqueda: abra el nuevo fichero de búsqueda ubicado en la *Librería*, seleccione los códigos EIC a buscar, arrástrelos y suéltelos en el fichero *Test.rsc*. Los códigos EIC serán añadidos al fichero de búsqueda.

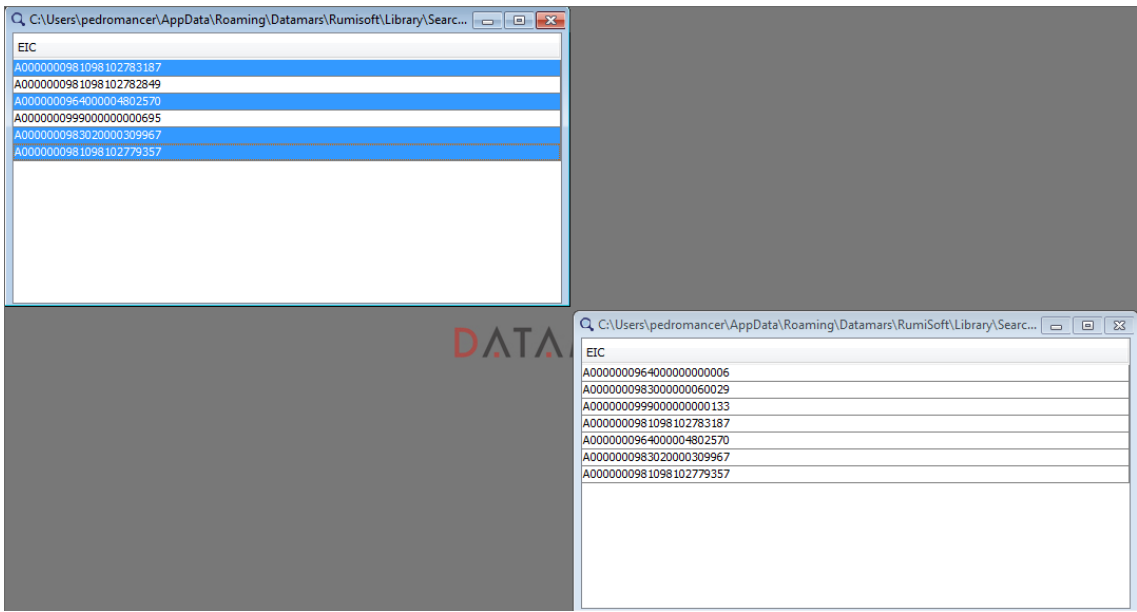

Guarde el nuevo fichero de búsqueda *Test.src*, ahora está completado y se puede cargar en la carpeta *Search* del lector Bluestick.

#### **6.4 Archivo de configuración**

Rumisoft permite mostrar y modificar los parámetros del lector USB a través del archivo de configuración. Puede crear una librería de archivos de configuración con unos ajustes para una operación específica en el campo.

La siguiente imagen muestra el archivo de configuración del lector F310.

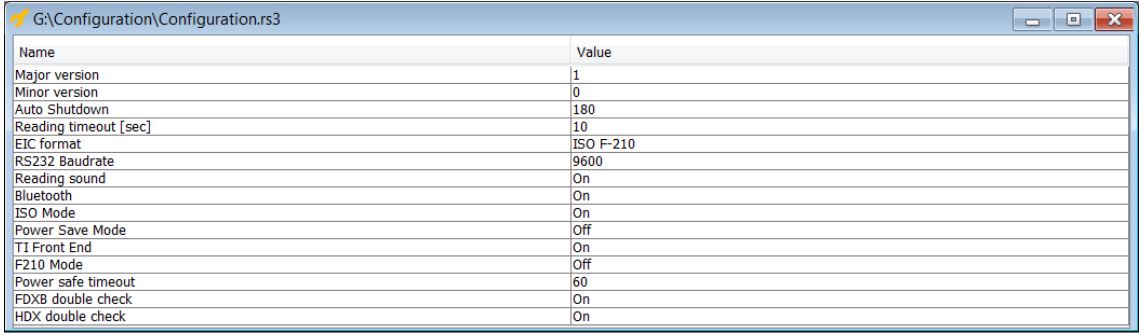

La siguiente imagen muestra el archivo de configuración del lector GES3S. Para modificar un parámetro simplemente selecciónelo y edite su valor.

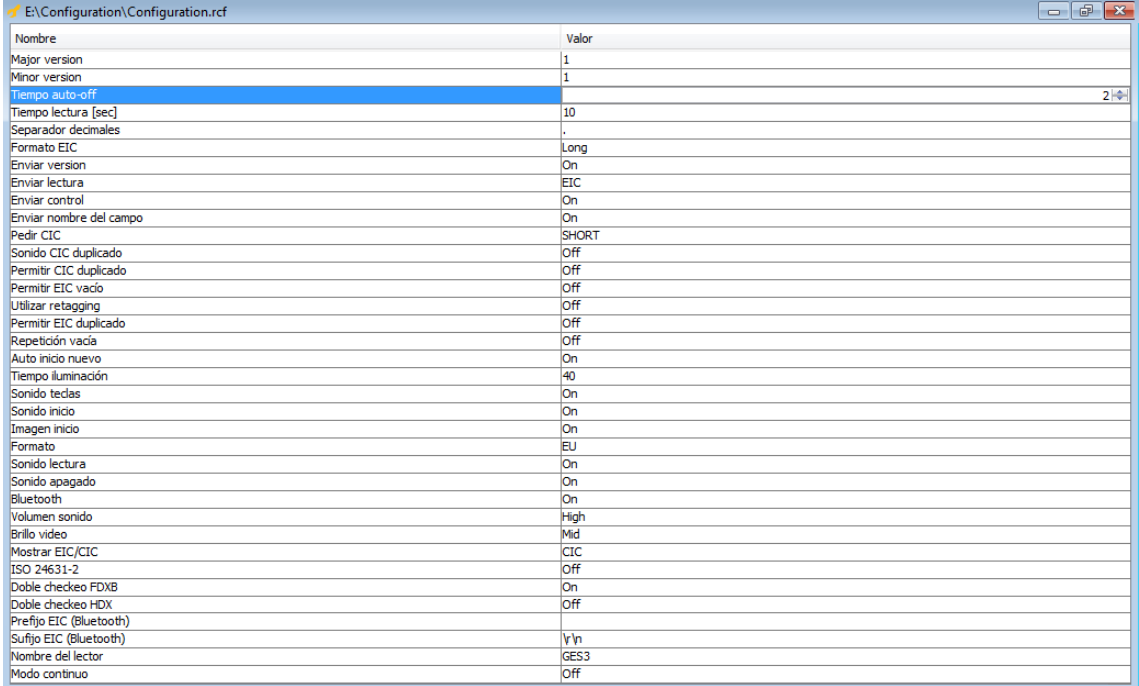

La siguiente imagen muestra el archivo de configuración del lector Bluestick, cuando el parámetro *Formato EIC* está seleccionado, se desplega un menú para cambiar la opción.

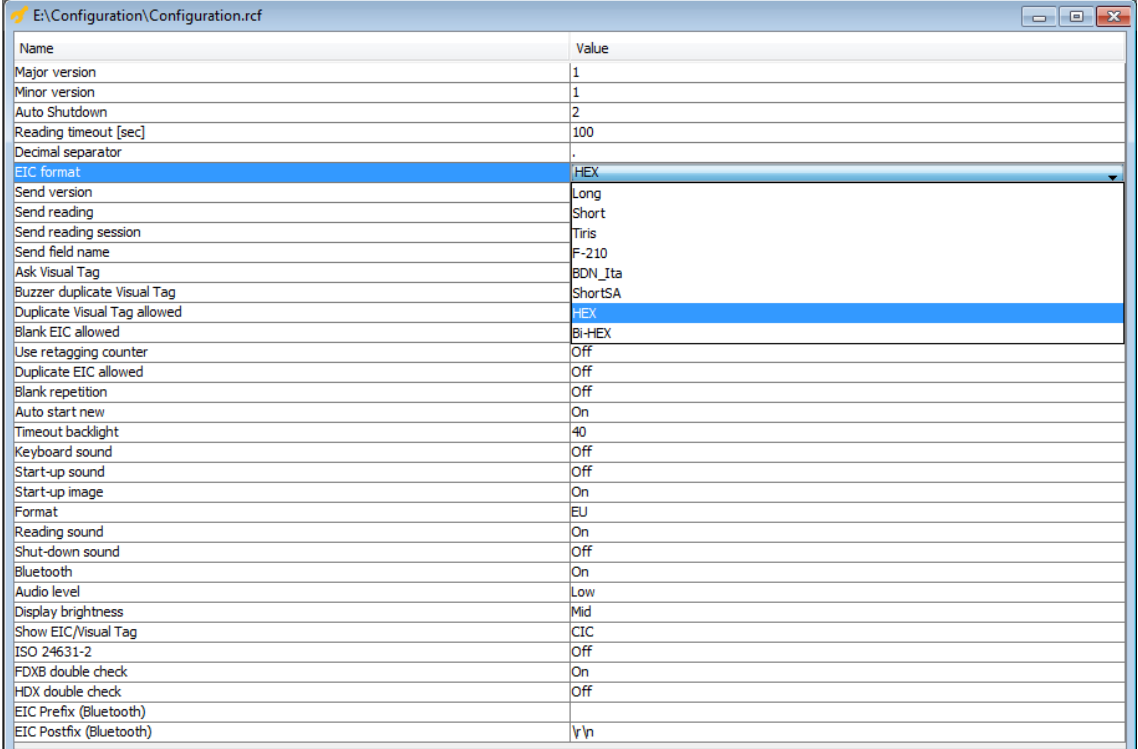

#### **6.4.1 Ajustes del archivo de configuración**

La siguiente tabla muestra los ajustes de configuración de cada lector de ganadería Datamars:

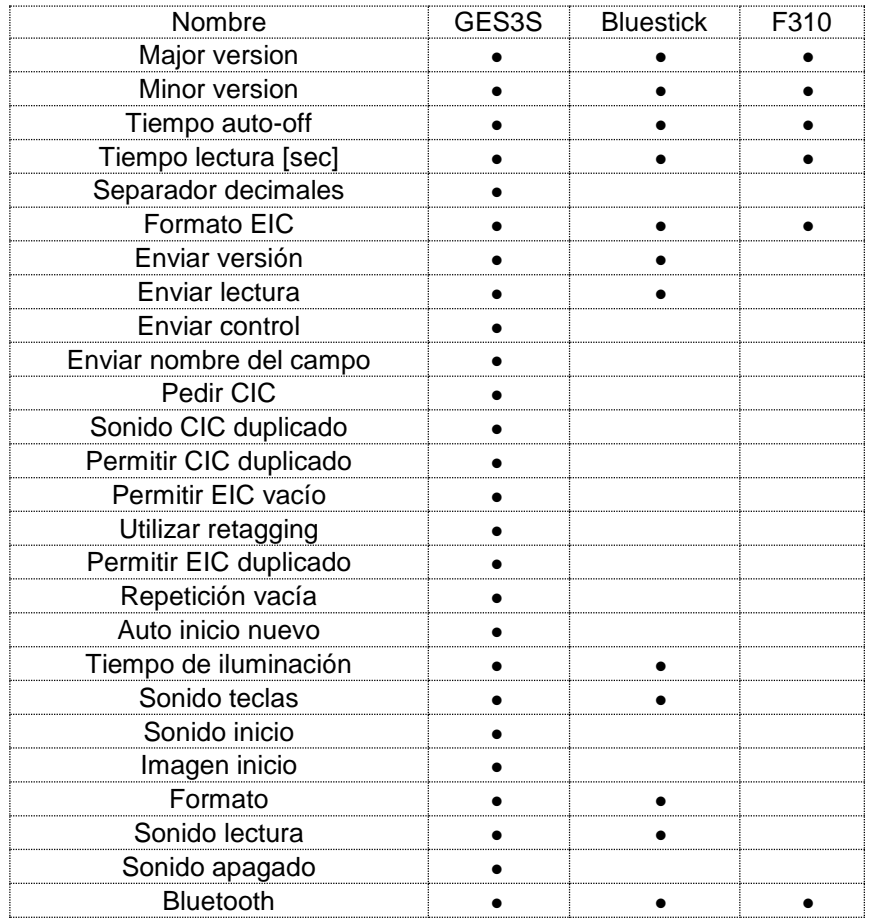

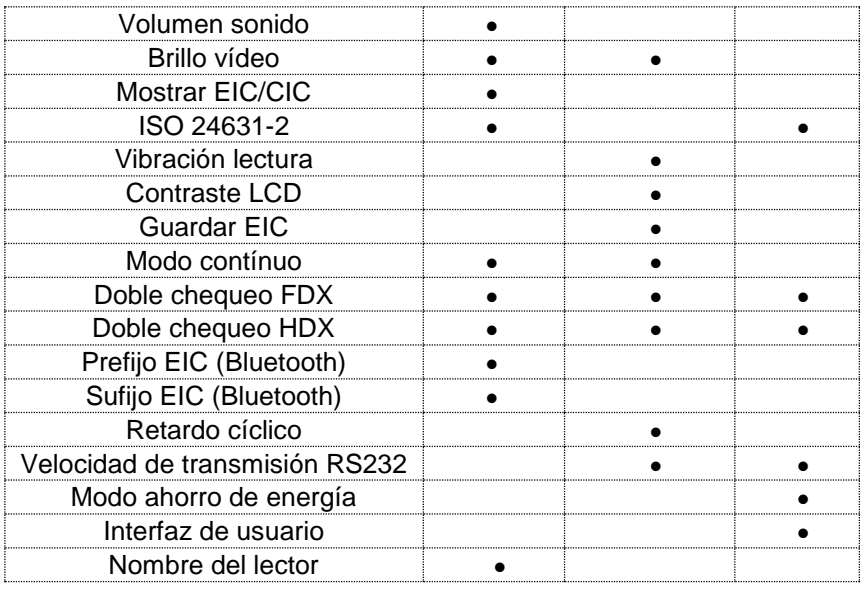

- *Major version*: Muestra el primer dígito del archivo de configuración.
- *Minor version*: Muestra el segundo dígito del archivo de configuración.
- *Tiempo auto-off*: Configura el período de tiempo de inactividad, tras el cual el dispositivo se apaga automáticamente. GES3S: de 1 a 5 minutos, Bluestick: de 10 a 60 segundos y F310: de 10 a 240 segundos.
- *Tiempo lectura [sec]*: Configura el periodo de tiempo tras el cual el dispositivo detiene la lectura de un transpondedor. GES3S: de 1 a 100 segundos, Bluestick: de 1 a 240 segundos y F310: de 1 a 120 segundos.
- *Separador decimales*: Configura el tipo de separador para los dígitos decimales (punto o coma).
- *Formato EIC*: Configura el código EIC entre formatos: Long, Short, Tiris, F-210, Bdn\_Ita, ShortSA, Hex y Bi-Hex.
- *Enviar versión*: Activa/desactiva el envío de la versión a través de una interfaz serie.
- *Enviar lectura*: Activa/desactiva el envío de los transpondedores leídos a través de una interfaz serie.
- *Enviar control*: Activa/desactiva el envío del archivo de control a través de una interfaz serie.
- *Enviar nombre del campo*: Activa/desactiva el envío del nombre del campo a través de una interfaz serie.
- *Pedir CIC*: Activa/desactiva la solicitud del código CIC cuando un transpondedor es leído.
- *Sonido CIC duplicado*: Activa/desactiva un sonido si un código CIC es introducido dos veces.
- *Permitir CIC duplicado*: Activa/desactiva la posibilidad de introducir un código CIC más de una vez.
- *Permitir EIC vacío*: Activa/desactiva la posibilidad de introducir un código EIC vacío
- *Utilizar retagging*: Activa/desactiva el contador de duplicado del transpondedor.
- *Permitir EIC duplicado*: Activa/desactiva la posibilidad de insertar un código EIC más de una vez.
- *Repetición vacía*: Activa/desactiva la posibilidad de introducir una repetición vacía en un control.
- *Auto inicio nuevo*: Activa/desactiva el inicio automático de un nuevo control.
- *Tiempo iluminación*: Configura el periodo de tiempo mientras la retroiluminación está encendida. GES3S: de 1 a 40 segundos y Bluestick: de 1 a 40 segundos.
- *Sonido teclas*: Activa/desactiva el sonido del teclado.
- *Sonido inicio*: Activa/desactiva el sonido de inicio.
- *Imagen inicio*: Activa/desactiva la imagen de inicio.
- *Formato*: Configura el formato de la fecha y la hora (EU, USA y TIMESTAMP).
- *Sonido lectura*: Activa/desactiva el sonido al leer un transpondedor.
- *Sonido apagado*: Activa/desactiva el sonido de apagado.
- *Bluetooth*: Activa/desactiva el módulo Bluetooth.
- *Volumen sonido* Configura el volumen del dispositivo (NO, LOW, MID, HIGH).
- *Brillo vídeo*: Configura el brillo de la pantalla (LOW, MID, HIGH).
- *Mostrar EIC/CIC*: Configura el tipo predeterminado de búsqueda de transpondedores al navegar en el dispositivo (EIC o CIC).
- *ISO 24631-2*: Activa/desactiva el modo estándar ISO.
- *Vibración lectura*: Activa/desactiva el vibrador al leer un transpondedor.
- *Contraste LCD*: Configura el contraste de la pantalla (desde 0 hasta 100%).
- *Guardar EIC*: Activa/desactiva la posibilidad de grabar códigos EIC en el archivo de control.
- *Modo continuo*: Activa/desactiva el modo de lectura continua.
- *Doble chequeo FDX*: Ejecuta el algoritmo de verificación durante la decodificación de transpondedores FDX. Debe configurarse al realizar lecturas en entornos ruidosos.
- *Doble chequeo HDX*: Ejecuta el algoritmo de verificación durante la decodificación de transpondedores HDX. Debe configurarse al realizar lecturas en entornos ruidosos.
- *Prefijo EIC (Bluetooth):* Cada vez que el lector envía un código EIC o un código CIC a través de Bluetooth, primero enviará un prefijo. Este prefijo puede contener hasta 8 caracteres. El valor predeterminado es una línea vacía (sin caracteres).
- *Sufijo EIC (Bluetooth):* Cada vez que el lector envía un código EIC o un código CIC a través de Bluetooth, enviará además este sufijo. Este sufijo puede contener hasta 8 caracteres. El valor predeterminado es un salto de línea.
- *Retardo cíclico*: Configura el retardo de un ciclo de lectura.
- *Velocidad de transmisión RS232*: Configura la velocidad de transmisión RS232 predeterminada (9600, 14400, 38400, 57600 o 115200)
- *Modo ahorro de energía*: Activa / desactiva el modo de ahorro de energía, el cual puede aumentar la duración de la batería hasta 10 horas. Sólo puede habilitarse en modo ISO, si se habilita en modo Synchro será ignorado.
- *Interfaz de usuario*: Configura la decodificación del transpondedor HDX con el decodificador Texas Instruments o Datamars.
- *Nombre del lector*: Esta variable se agrega al nombre de cada control generado por el lector GES3S. El valor predeterminado es GES3S.

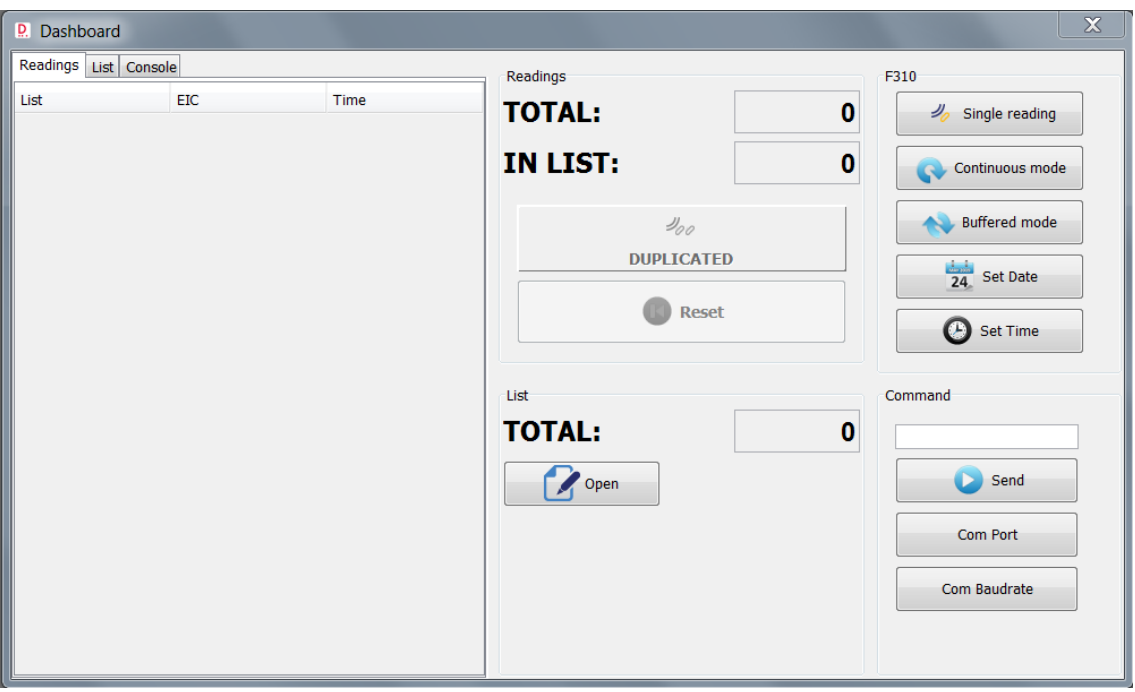

#### **6.5 Funcionalidades del Panel**

- *Readings*: Muestra el código EIC leído y verifica si está presente en la lista de búsqueda. Para mostrar las lecturas del código EIC, el formato EIC debe configurarse tanto en RumiSoft como en el dispositivo.
- *List*: Muestra la lista de búsqueda.
- Console: Muestra las lecturas recibidas directamente del puerto de comunicación serie.

#### *Readings*

- *TOTAL*: Muestra el número total de transpondedores leídos.
- *IN LIST*: Muestra el número total de transpondedores leídos presentes en la lista de búsqueda.
- *DUPLICATED*: Muestra el total de transpondedores leídos excepto los leídos sólo una vez.

 *Reset*: Restablece todos los contadores y la lista de lectura de transpondedores (no restablece la lista de búsqueda y la consola).

*List*

- *TOTAL*: Muestra la lista completa de transpondedores presentes en la lista de búsqueda.
- *Open*: Permite cargar una lista de búsqueda.

*F310*: Proporciona un acceso rápido a algunos comandos estándar del lector F310:

- *Single reading*: lecturas de duración limitada, definida por la variable 'reading timeout'.
- *Continuous mode*: lee continuamente y muestra el transpondedor tantas veces como se lee.
- *Buffered mode*: lee continuamente, pero cada transpondedor se muestra sólo una vez.
- *Set Date*: envía el comando SET DATE al lector F310. La fecha se toma del calendario del PC.
- *Set Time*: envía el comando SET TIME al lector F310. El tiempo se toma del reloj del PC.

*Command*: Los comandos de propiedad (consulte los manuales del lector F310 y F210) se pueden escribir en el cuadro de texto.

- Se envían al lector (conectado a través del puerto serie) presionando el botón *Send*.
- *Com Port*: seleccione el puerto de comunicaciones (normalmente COM 1 si el lector está conectado a través de cable serial).
- *Com Baudrate*: seleccione la velocidad de transmisión en el PC (será la misma que la variable de configuración "RS232 baudrate" del lector).